# Через драйвер АТОЛ10 можно подключить все модели ККМ которые поддерживает этот драйвер.

Наиболее популярны следующие варианты подключения, которые будут рассмотрены более подробно в этой инструкции:

## **1. Напрямую, через COM или USB.**

Такой вариант предпочтителен, если ККМ подключена прямо к компьютеру, на котором установлена платформа 1С, когда не используется терминальный сервер или иное удаленное подключение к базе 1С.

(Этот вариант также доступен и в терминальном режиме, при пробрасывании COM портов. Но ни в коем случае не пользуйтесь стандартным пробросом портов т.к. в таком режиме ККМ будет работать очень медленно. Скорость можно будет увеличить только, если порты пробрасывать отдельным специализированным софтом. Например, этим https://www.aggsoft.ru/tcp-com/)

В этом режиме нужно устанавливать драйвер АТОЛ на компьютер с платформой 1С и копировать файлы в папку платформы 1С.

## **2. Подключение ККМ имеющей Ethernet интерфейс через TCP/IP .**

Понятно, что в этом режиме программа должна видеть ККМ через IP адрес. Драйвер ККМ в этом случае ставится на компьютере с платформой 1С, как и в первом режиме.

## **3. Подключение через Сервер удаленного подключения.**

Тут можно прочесть про него <https://integration.atol.ru/api/#rpc-server>

При работе с 1С на терминальном сервере рекомендуем этот вариант подключения. В этом варианте на компьютер с ККМ ставится драйверы и Сервер удаленного подключения. На компьютер с 1С тоже ставится драйвер и копируется в папку платформы 1С. В этом режиме с одной ККМ могут работать одновременно несколько клиентов.

### **4. Подключение через WEB сервер.**

Этот режим ранее был очень популярен, но сейчас АТОЛ сильно его ограничили. **Для работы в этом режиме нужно будет каждый месяц продлевать лицензию в ККМ.**

В этом варианте на компьютер с ККМ ставится WEB сервер АТОЛ. На компьютер с платформой 1С ничего не ставится, файлы никакие никуда не копируются.

В этом режиме с одной ККМ могут работать одновременно несколько пользователей.

Только в этом режиме при печати чека, программа не дожидается результата, отправляет чек в очередь и переходит к следующей продаже.

В этом режиме для проверки статуса печати чеков в 1С запускается регламентное задание, которое каждую минуту отдельным процессом проверяет статусы печати чеков.

Мы больше не рекомендуем использовать этот режим подключения.

### **Перед подключением КММ к компьютеру, можно поменять в ней канал обмена, включить эмуляцию COM порта, например.**

Выключаем ККМ и включаем с зажатой кнопкой, ждем, когда принтер начнет пикать, считаем 4 пика

и отпускаем кнопку.

Принтер выдает на чеке меню настроек: СЕРВИСЕЫЙ РЕЖИМ: Выход Канал обмена Автоотрезчик Протокол обмена

Нажимаем кнопку 2 раза (выбираем канал обмена) Получаем новый чек Канал обмена: RS-232 Выход RS-232 Usb

Нажимаем кнопку 3 раза Получаем очередной чек USB включен Выход Канал обмена Автоотрезчик Протокол обмена Нажимаем кнопку 1 раз Выключаем ККМ и снова включаем.

# Установка драйверов

## **Где взять драйвер АТОЛ**

Драйвер надо брать тут [http://fs.atol.ru](http://fs.atol.ru/) Прямая ссылка [https://fs.atol.ru/\\_layouts/15/atol.templates/Handlers/FileHandler.ashx?guid=ab104195-](https://fs.atol.ru/_layouts/15/atol.templates/Handlers/FileHandler.ashx?guid=ab104195-3bf3-41d7-bf4a-24c5edd1adfa&webUrl) [3bf3-41d7-bf4a-24c5edd1adfa&webUrl=](https://fs.atol.ru/_layouts/15/atol.templates/Handlers/FileHandler.ashx?guid=ab104195-3bf3-41d7-bf4a-24c5edd1adfa&webUrl) Драйвер можно взять и у нас тут [http://f.dalion.ru/to/atol/KKT\\_ATOL\\_10\\_10\\_0\\_0.zip](http://f.dalion.ru/to/atol/KKT_ATOL_10_10_0_0.zip)

## Распаковываем папку с драйверами, например, на С:\10.10.0.0\ Запускаем файл С:\10.10.0.0\installer\exe\KKT10-10.10.0.0-windows32-setup.exe

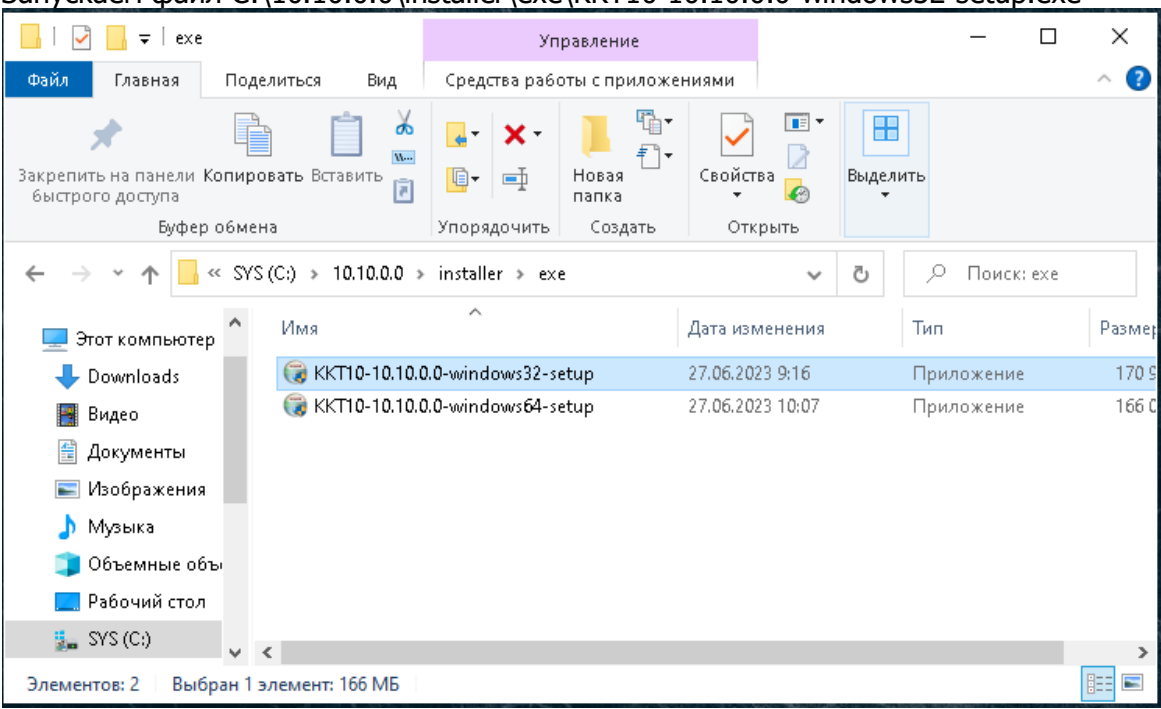

Важно установить 32 битную версию драйвера.

# **1,2 Установка драйвера при подключении через COM или USB и при подключении через TCP/IP адрес**

Желательно заранее подключить ККМ к компьютеру и включить её, чтобы драйвер увидел новое оборудование.

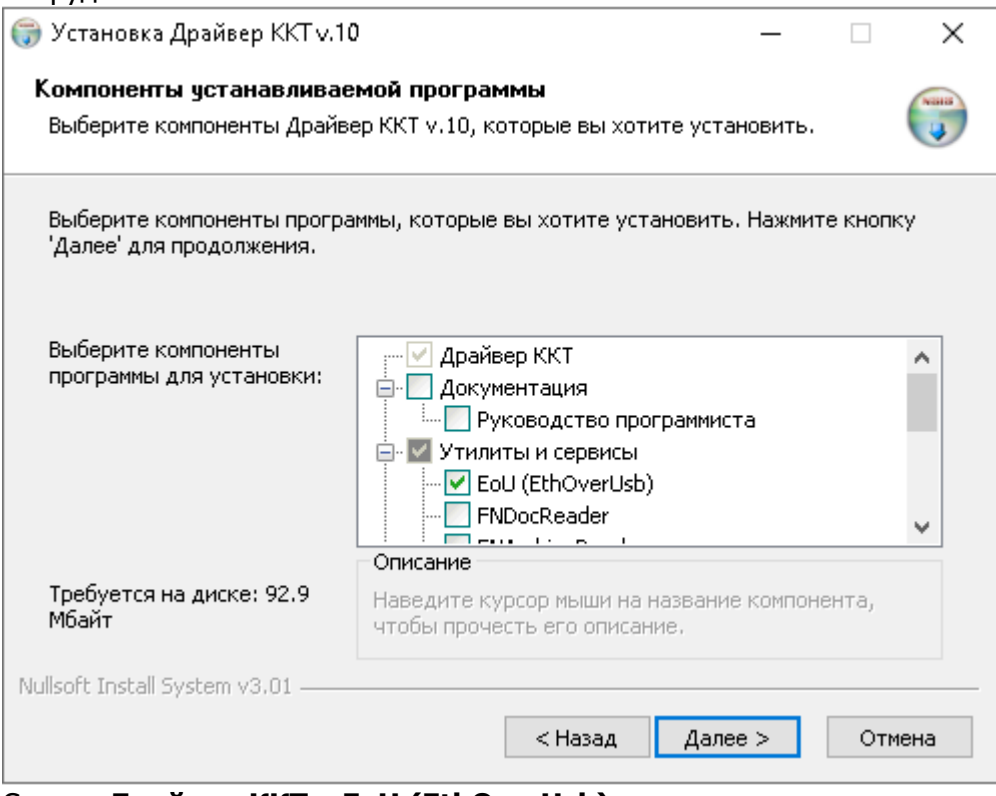

Ставим **Драйвер ККТ** и **EoU (EthOverUsb)**

Все остальные галки снимаем.

EoU - это служба, которая будет отправлять чеки в ОФД.

В процессе установки программа может предложить установить драйвер COM порта Надо его обязательно установить.

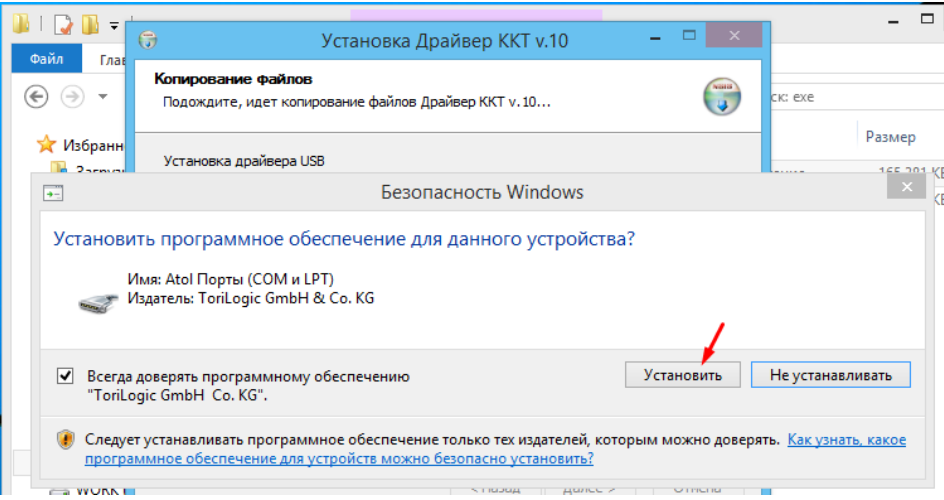

После установки драйвера COM порта, можно в диспетчере устройств увидеть, какие номера портов были присвоены.

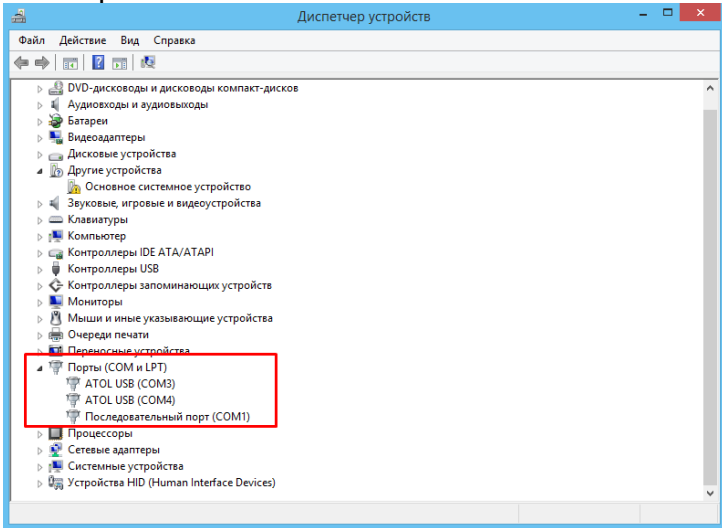

Копируем все файлы из папки "c:\Program Files (x86)\ATOL\Drivers10\KKT\bin\" <sup>В</sup> папку платформы "c:\Program Files (x86)\1cv8\8.3.11.3133\bin\"

Вместо 8.3.11.3133 могут быть другие цифры, соответствующие номеру релиза платформы, на которой вы работаете.

## **3. Установка драйвера при подключении через Сервер удаленного подключения.**

На компьютере с подключенной ККМ ставим **Драйвер ККТ**, **EoU (EthOverUsb)** и **Сервер** 

### **удаленного подключения KKT**

Все остальные галки снимаем.

EoU - это служба, которая будет отправлять чеки в ОФД.

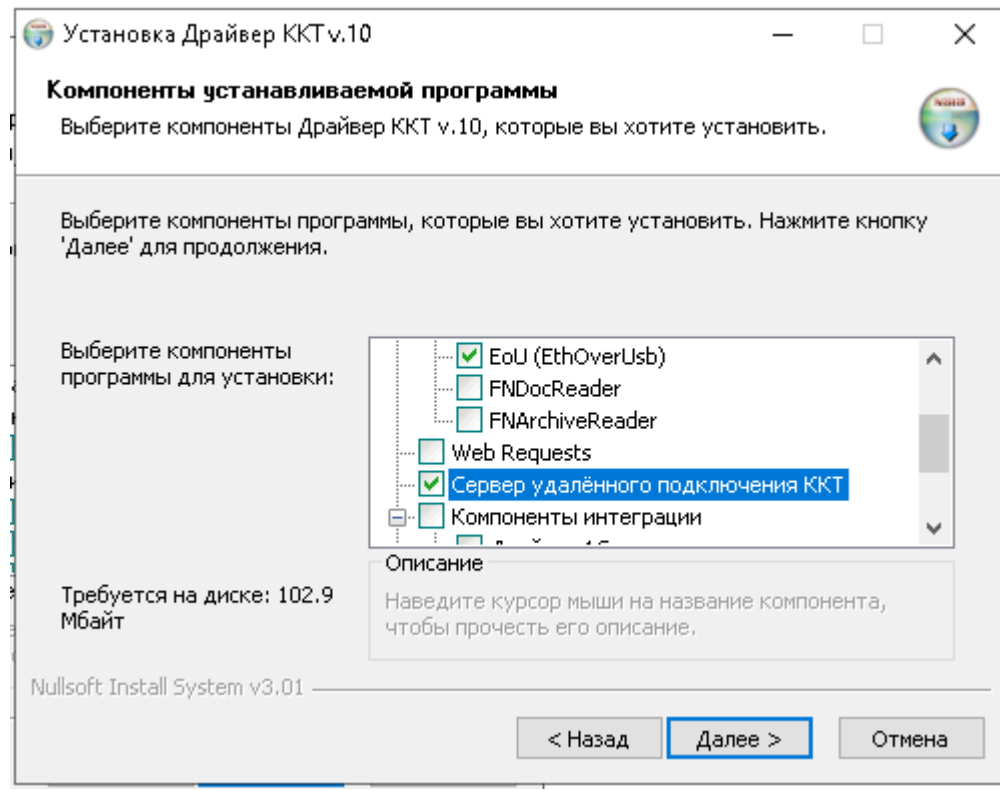

В процессе установки программа может предложить установить драйвер COM порта Надо его обязательно установить.

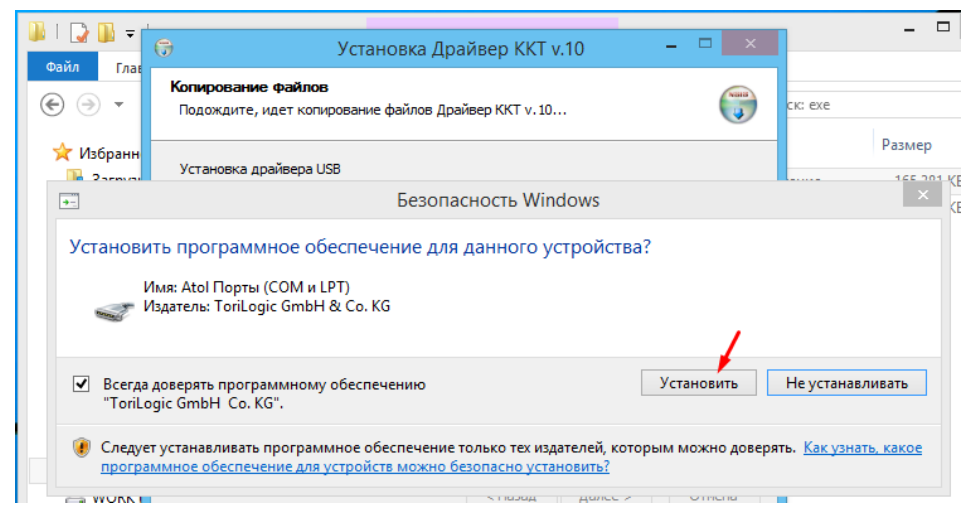

После установки драйвера надо запустить Сервер удаленного подключения

Пуск \ Программы \ АТОЛ RPC сервер \ Сервер удаленного подключения \ Запустить сервер удаленного подключения ККТ.

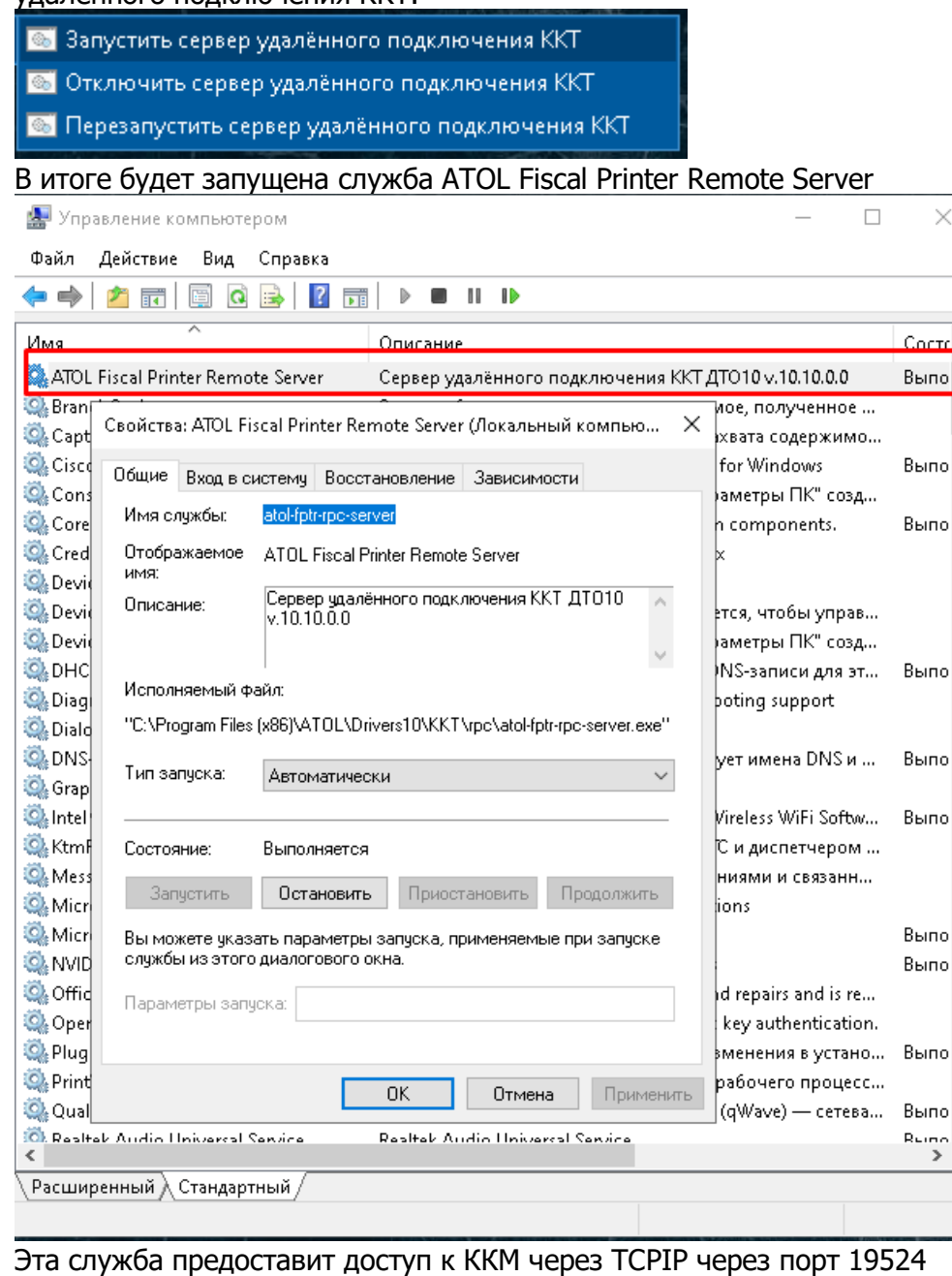

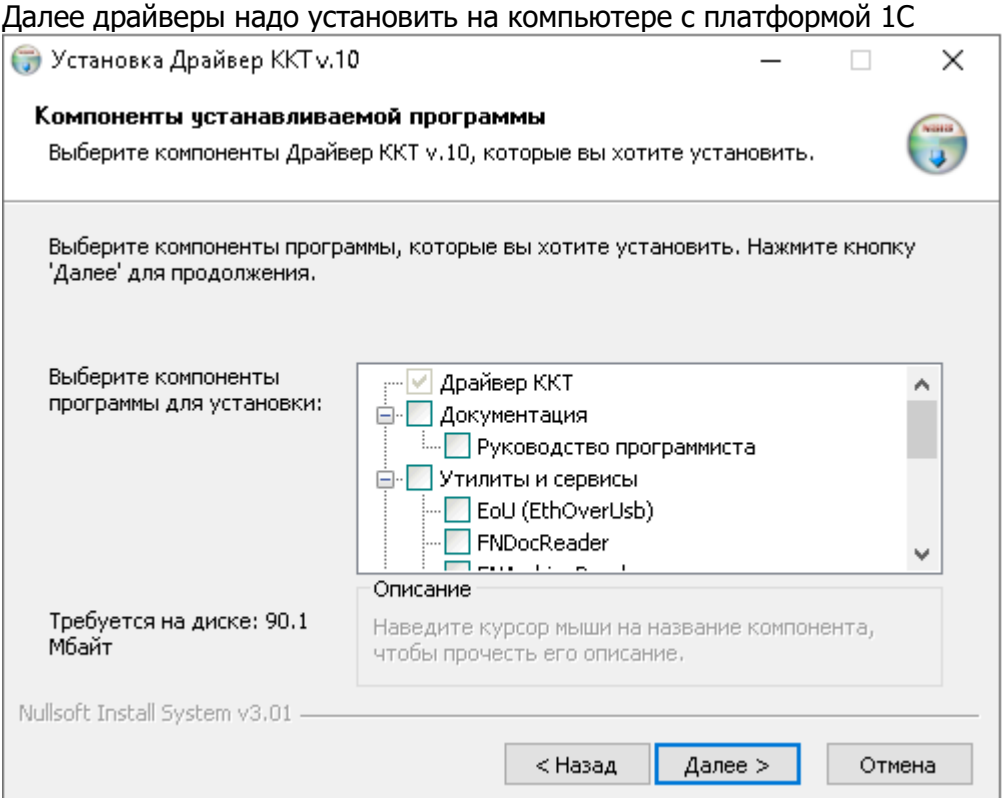

# Ставим только **Драйвер ККТ**.

Все остальные галки снимаем.

Копируем все файлы из папки "c:\Program Files (x86)\ATOL\Drivers10\KKT\bin\" <sup>В</sup> папку платформы "c:\Program Files (x86)\1cv8\8.3.11.3133\bin\"

Вместо 8.3.11.3133 могут быть другие цифры, соответствующие номеру релиза платформы, на которой вы работаете.

## **4. Подключение через WEB Request.**

На компьютере с подключенной ККМ ставим **Драйвер ККТ**, **EoU (EthOverUsb)** и **WEB Request** Все остальные галки снимаем.

EoU - это служба, которая будет отправлять чеки в ОФД.

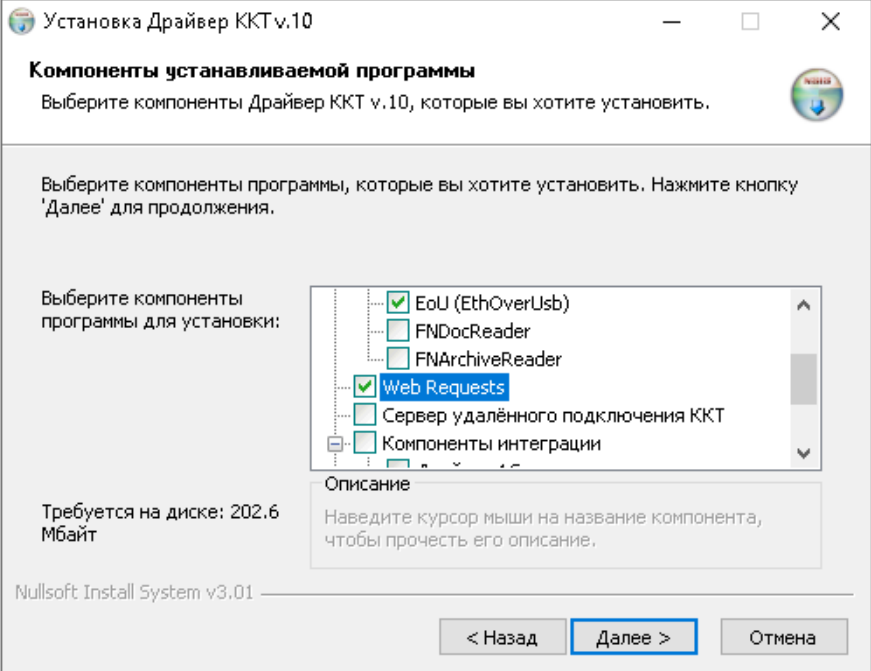

В процессе установки программа может предложить установить драйвер COM порта Надо его обязательно установить.

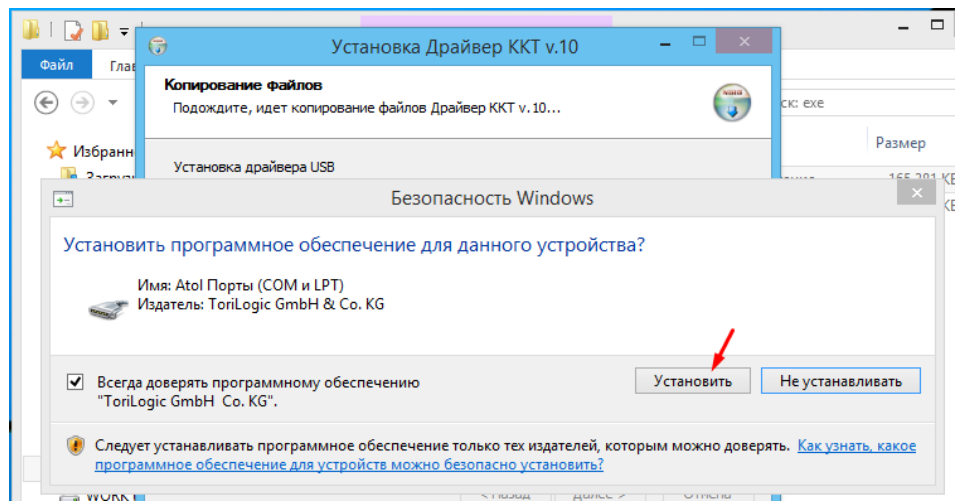

После установки драйвера COM порта, можно в диспетчере устройств увидеть, какие номера портов были присвоены.

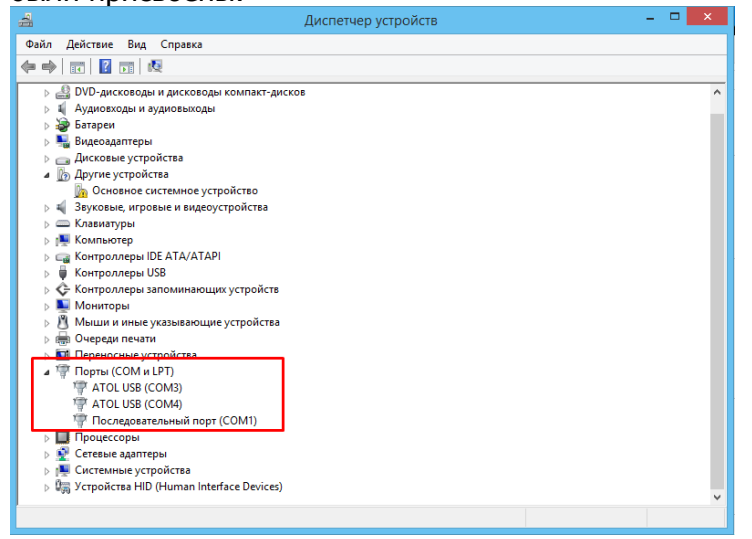

После установки драйвера можно проверить наличие лицензии в ККМ для работы через WEB Request

Сначала останавливаем сервер

Пуск \ Программы \ АТОЛ WEB Request \ Отключить WEB Request

Далее запускаем тестовую утилиту Пуск \ Программы \ АТОЛ Драйвер ККТ v.10 \ Тест драйвера ККТ (32-bit)

или "C:\Program Files (x86)\ATOL\Drivers10\KKT\bin\fptr10\_t.exe"

#### В тестовой утилите подключаемся к ККМ и проверяем лицензии

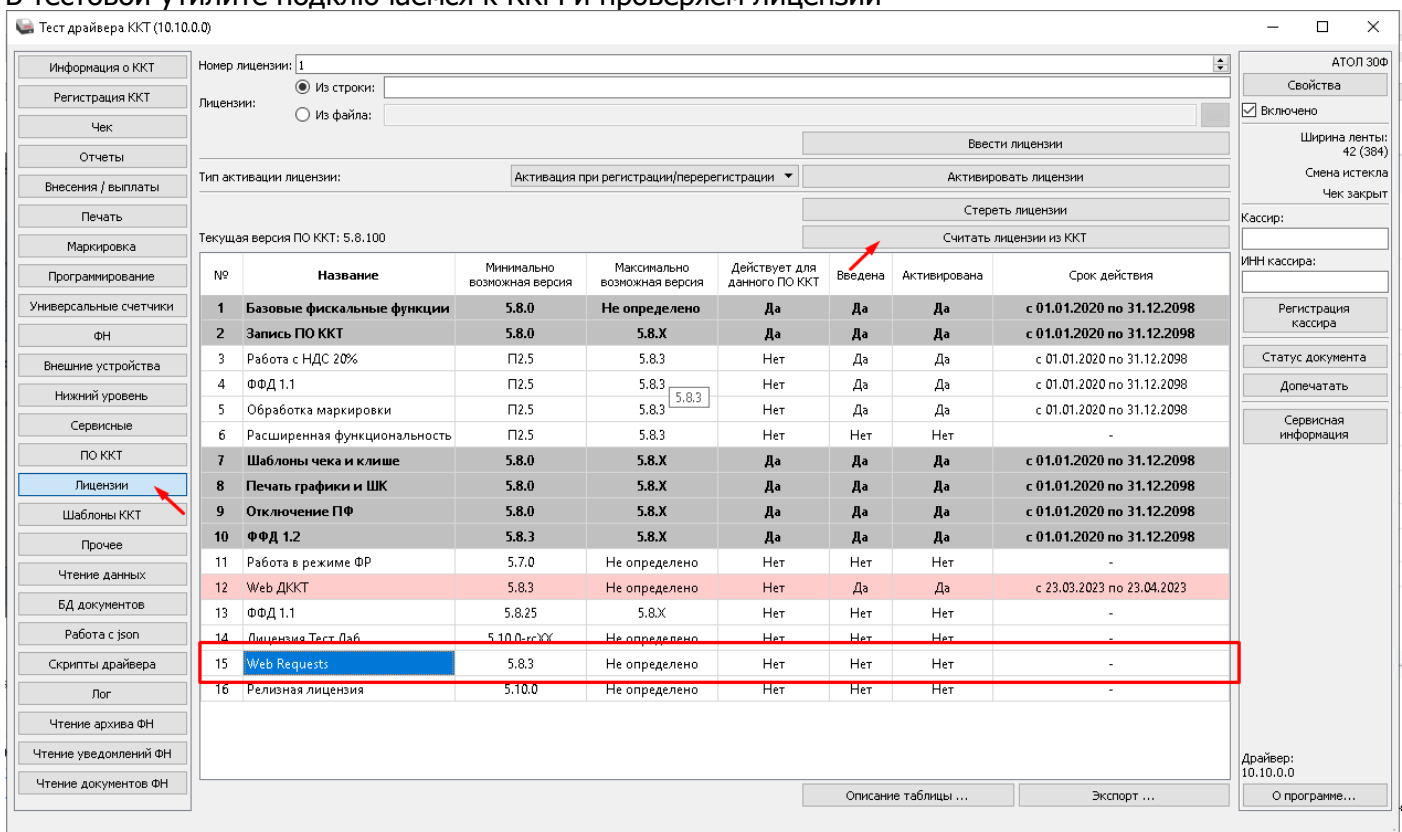

Если указанной лицензии нет, то ничего не заработает, подключайте ККМ через Сервер удаленного подключения или иным способом.

Или запросите лицензию в компании АТОЛ и пропишите её в ККМ.

Web Requests использует basic-аутентификацию, администрирование (добавление, удаление пользователей) осуществляется с помощью утилиты atol-fptr-web-requests-users, находящейся рядом с исполняемым файлом Web Requests. Отключить авторизацию нельзя!

Внимание! При работе <sup>с</sup> Web Requests следует учитывать следующие ограничения:

Web Requests поддерживает однопользовательский режим работы (1 пользователь - 1 касса); запрещено изменять ККТ чаще 1 раза в сутки после выполнения успешного подключения к ККТ; запрещено изменять IP адрес чаще 1 раза в сутки после первого успешного обмена данными; работа Web Requests с использованием облачных сервисов и технологий удаленного хранения данных не гарантируется.

Начиная с версии 1.8.4.0 web сервер требует установки логина и пароля. Пример для установки логина **Dalion** пароль **Dalion123456**

Перед входом в настройки WEB Requests надо выполнить команду

"C:\Program Files (x86)\ATOL\Drivers10\KKT\web\atol-fptr-web-requests-users.exe" add Dalion Dalion123456

Запускаем сервер через меню Пуск \ Программы \ АТОЛ WEB Request \ Запуск WEB Request

.<br>◎ Запустить WEB Requests

**Hactpoйки WEB Requests** 

• Отключить WEB Requests

**••** Перезапустить WEB Requests

Заходим в настройку, при этом откроется страница в браузере.

### Проходим авторизацию, введя заданный логин и пароль

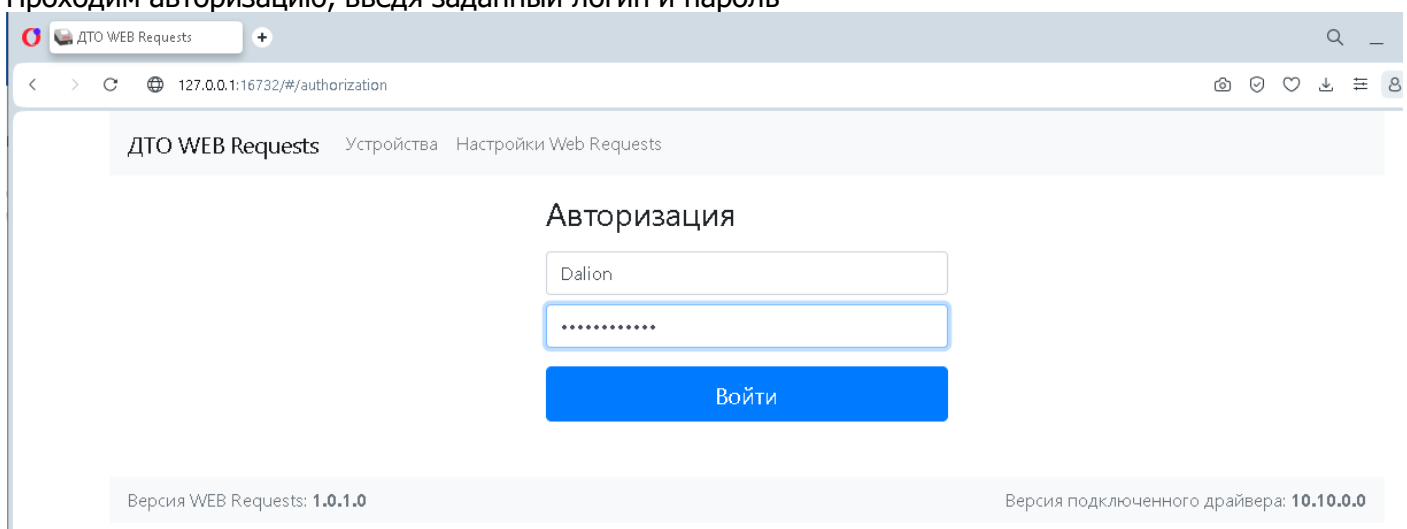

# Добавляем ККМ, нажав кнопку Добавить. Вводим идентификатор и название ККМ

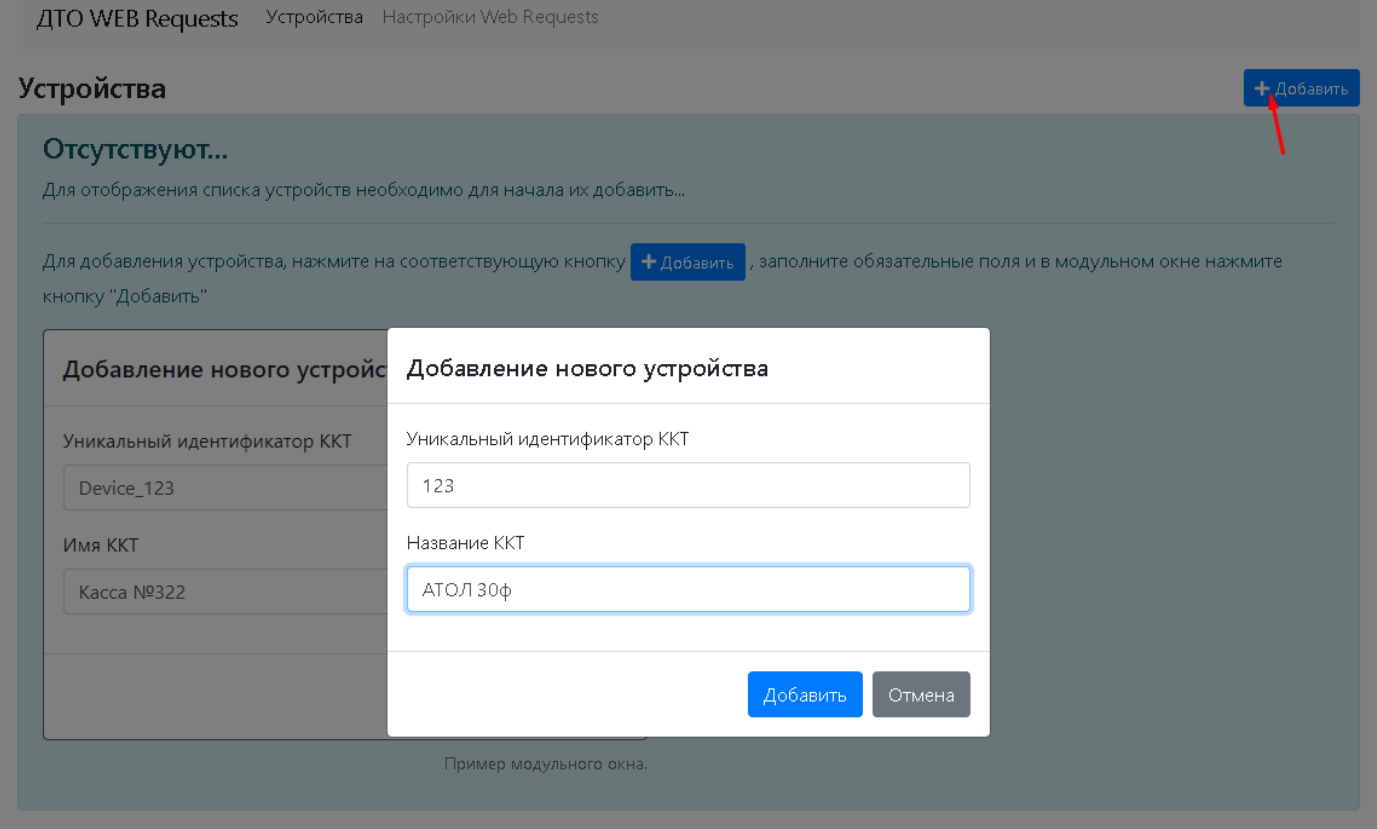

### ККМ появляется в списке

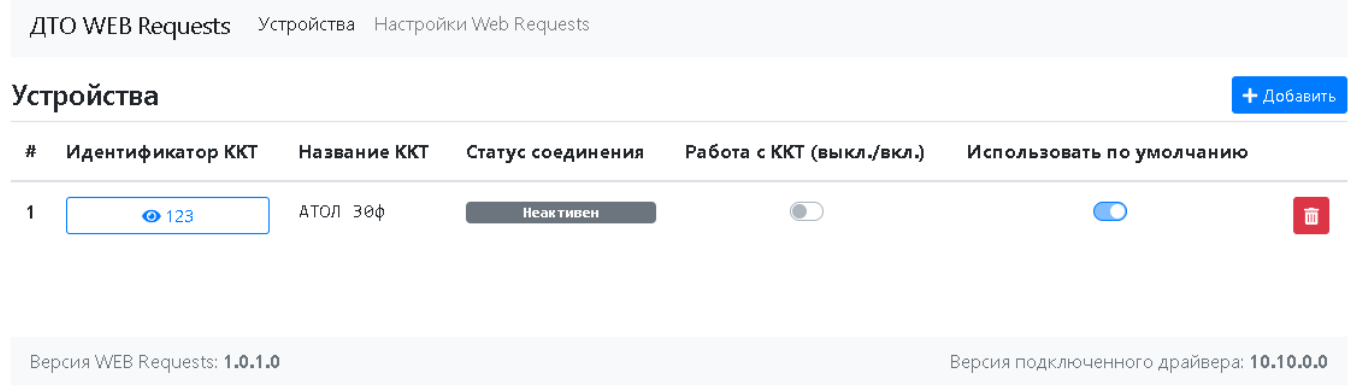

#### Кликаем по ней (по «123») и попадаем в настройку, указываем параметры подключения и сохраняем настройку

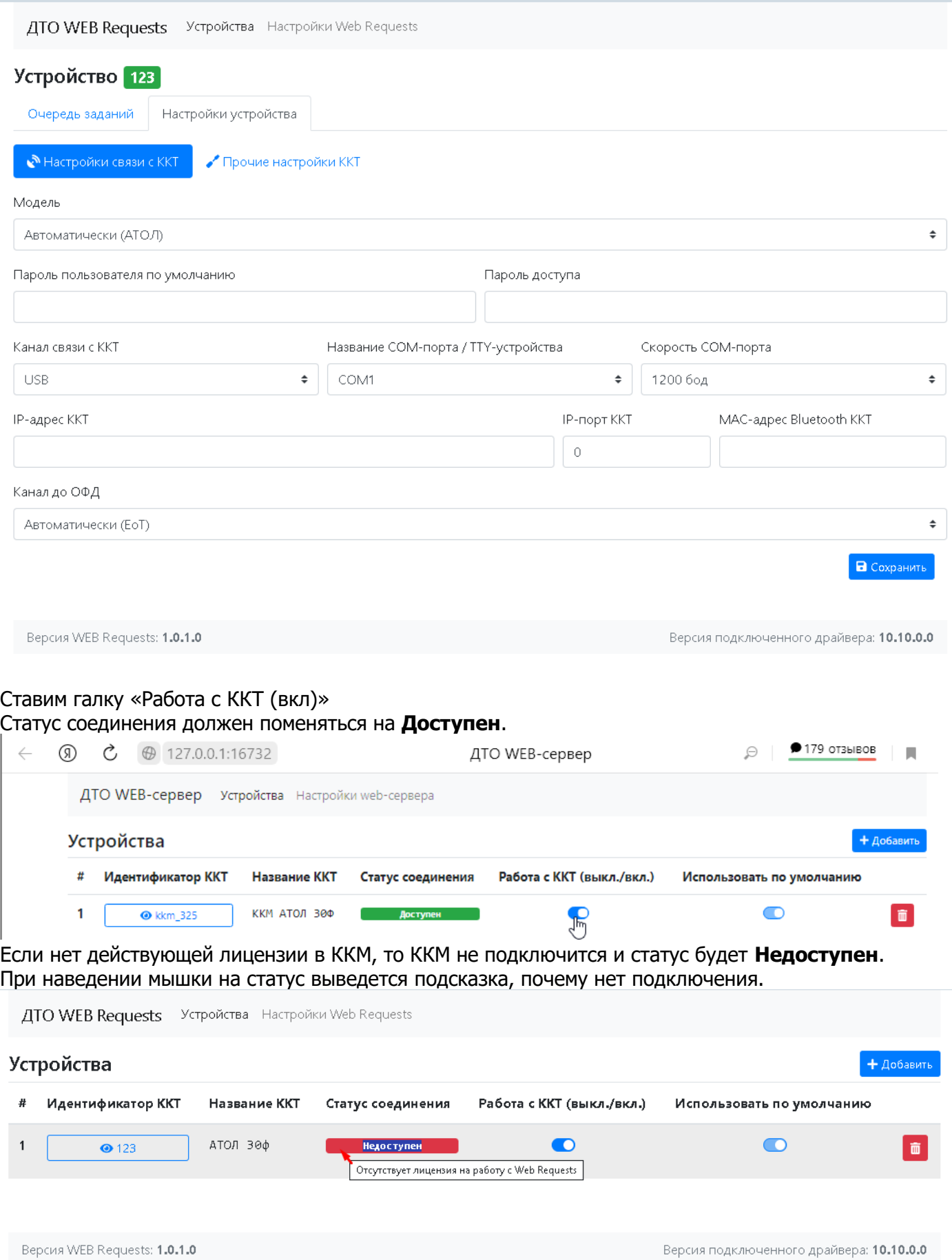

# Настройки в программе:

Теперь можно войти в нашу конфигурацию в режиме предприятия. В программе надо открыть меню: Сервис \ Торговое оборудование \ Подключенное Торговое оборудование

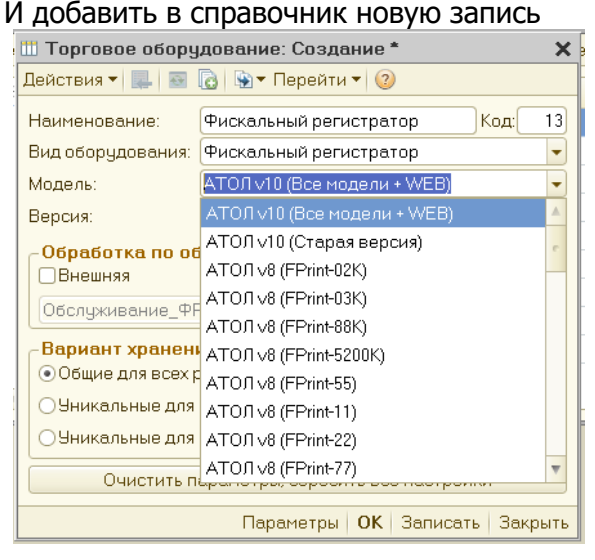

При работе с АТОЛ v10, в 1С не нужно указывать, какая модель ККМ используется.

Выбираем Вид оборудования: «Фискальный регистратор»,Модель: «АТОЛ v10 (Все модели + WEB)».

Эту модель надо выбирать при любом способе подключения к ККМ.

Конкретную модель нужно выбирать только, если вы работаете с ККМ через драйвер АТОЛ 8.Х или подключаете ККМ ШТРИХ.

В программе есть ещё старая версия подключения ККМ через драйвер АТОЛ 10 **«АТОЛ v10 (Старая версия)».** Эту версию можно выбрать, если вам надо, чтобы при печати чеков ККМ с маркированными товарами, в случае не прохождения проверки, чек не печатался.

В стандартной версии «АТОЛ v10 (Все модели + WEB)». Есть возможность проверить коды маркировки до печати чека, и потом при печати чека, чек всёравно печатается, даже если коды маркировки не прошли проверку. На чеке у таких позиций будет выведен признак М-.

Нажимаем кнопку Параметры и задаем параметры подключения к ККМ.

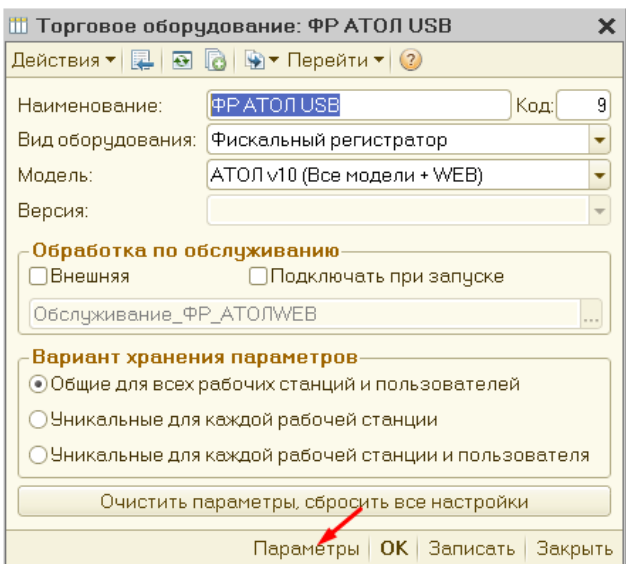

### **1.1 настройка параметров при подключении через COM**

Выбираем вид подключения Локальный порт COMх

Указываем параметры COM порта

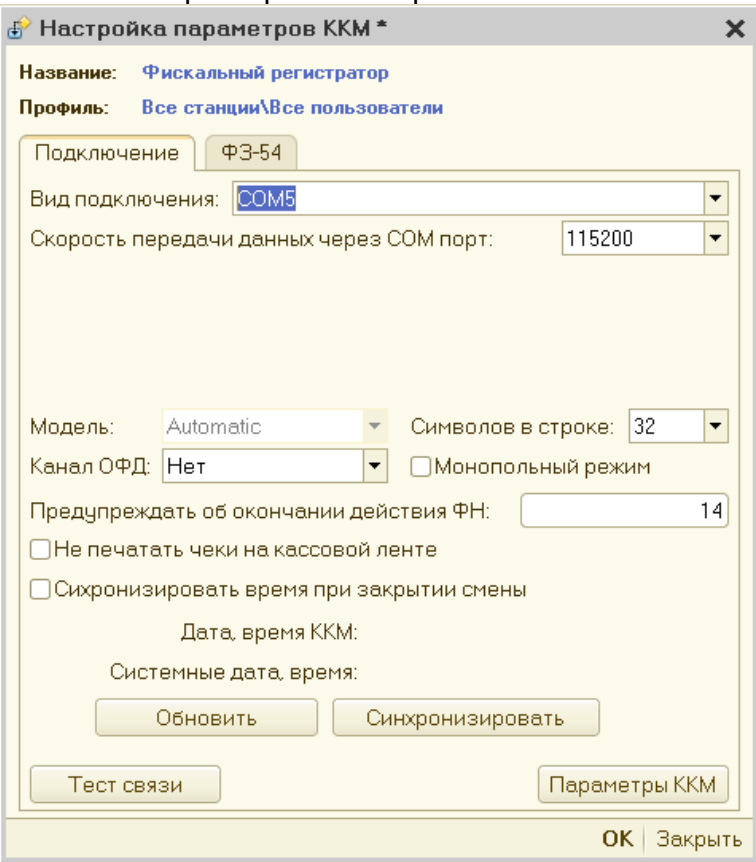

# **1.2 При подключении через USB**

Выбираем Вид подключении АТОЛ USB

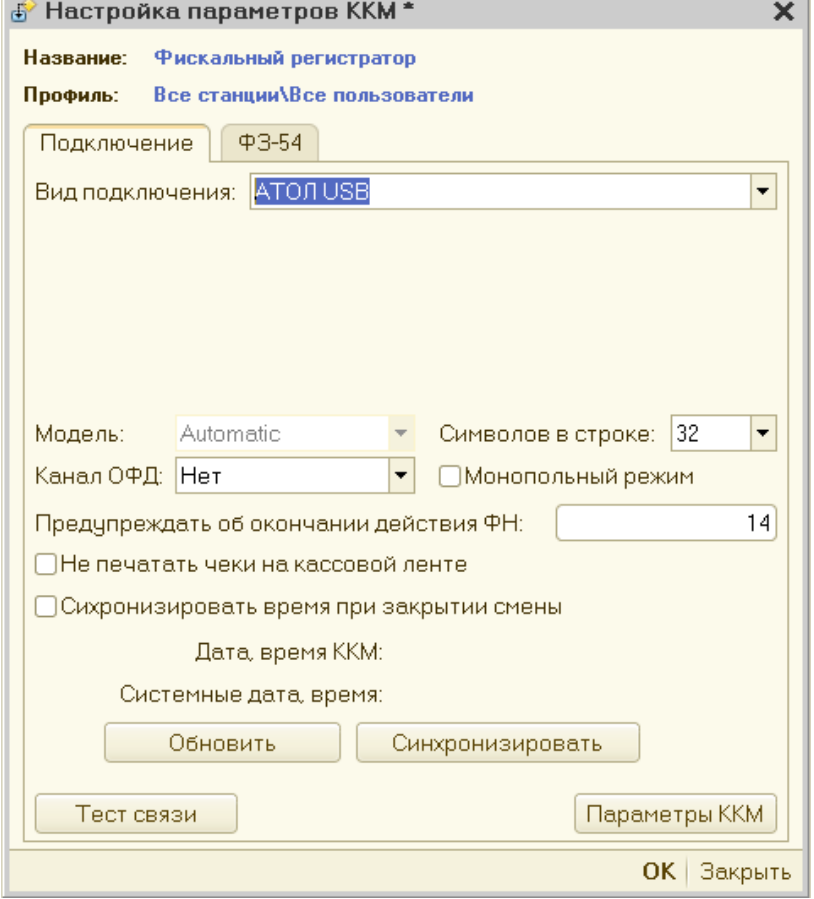

# **2. При подключении через TCP/IP**

Выбираем Вид подключении TCP/IP (клиент)

Указываем IP адрес ККМ

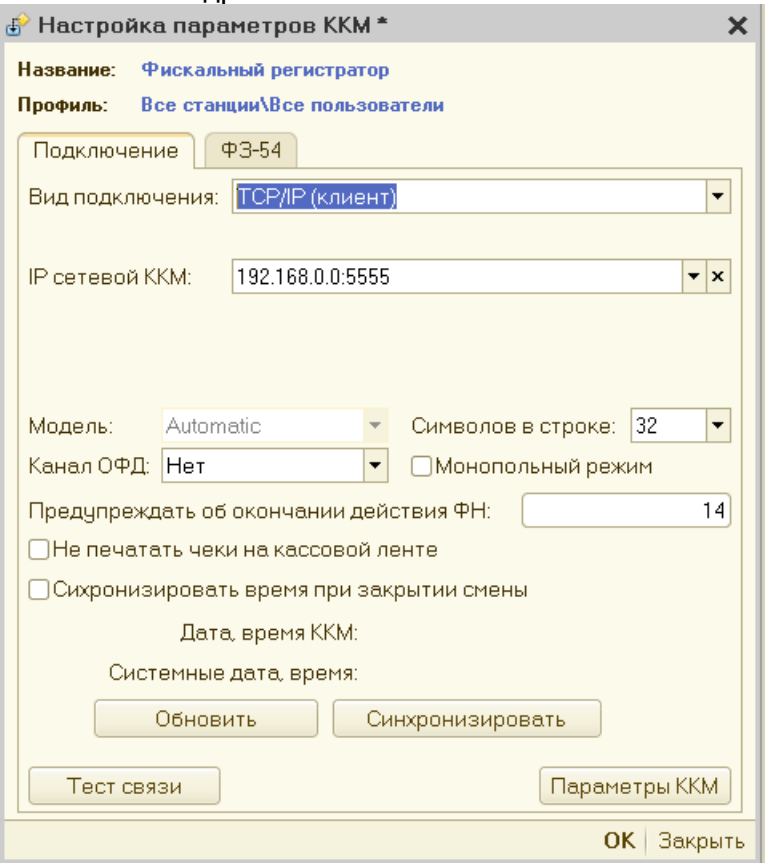

### **3. При подключении через Сервер удаленного подключения**

Выбираем Вид подключении Сервер удаленного подключения ххх Где ххх – номер COM на удаленной машине, на которой запущен Сервер удаленного подключения. Указываем IP адрес сервера и параметры COM (если это не USB)

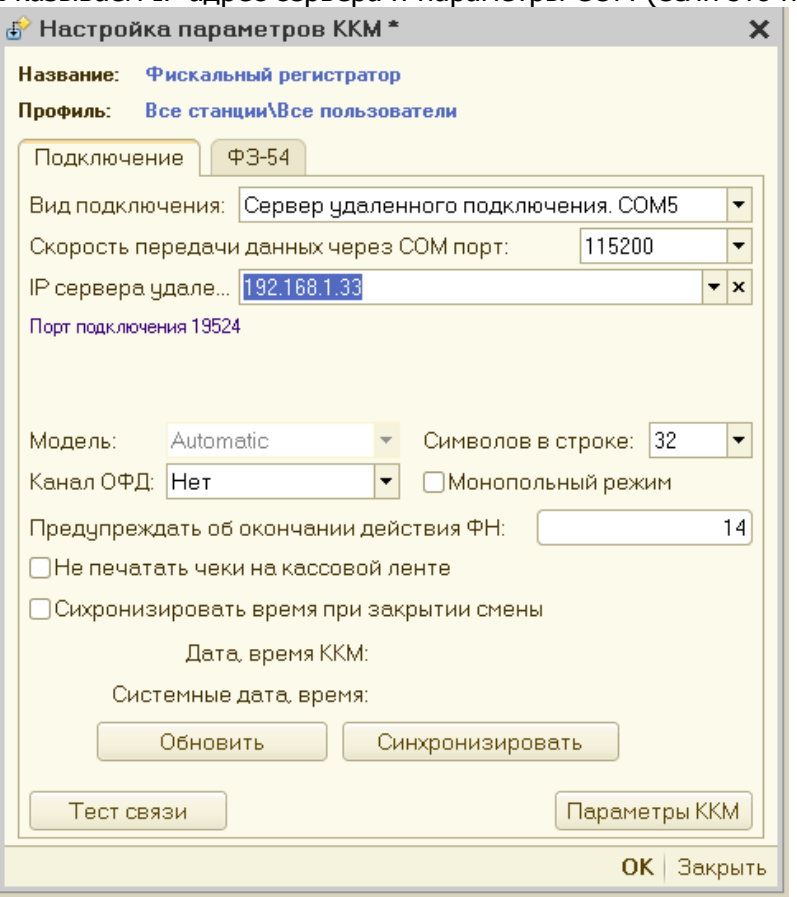

## **4. При подключении через WEB Request**

Выбираем Вид подключении Web-сервер

Указываем IP адрес сервера

Указываем логин и пароль сервера Web сервера **Dalion** и **Dalion123**

Если на сервере подключено несколько ККМ, то надо обязательно указать идентификатор ККМ, мы ранее задали идентификатор «123»

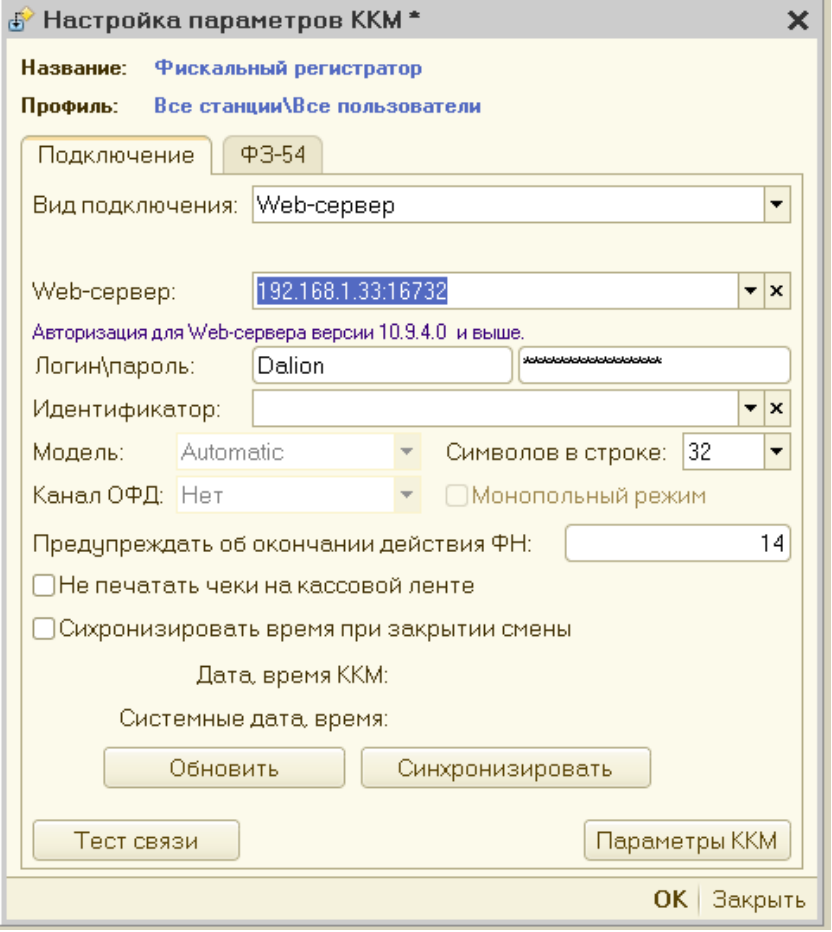

## **Общие настройки для всех вариантов подключения**

Далее при любом варианте подключения нажимаем кнопку Тест связи. 1С выводит внизу статус подключения и параметры ККМ.

```
Служебные сообщения
```

```
• Тест связи с ККТ выполнен успешно
Символов в строке: 42
Модель оборудования: АТОЛ 30Ф
Серийный номер ККТ: 00106100535140
Версия драйвера: 10.10.0.0
Версия ККТ: 5.8.100
Версия ФФД: 1.2
Версия ФФД ФН: 1.2
Версия прошивки: 5.8.1
Поддерживает работу с универсальными марками: Да
```
### После проверки связи 1С сама установит соответствующие настройкам в ККМ галки о маркировке и ФФД на закладке ФЗ-54

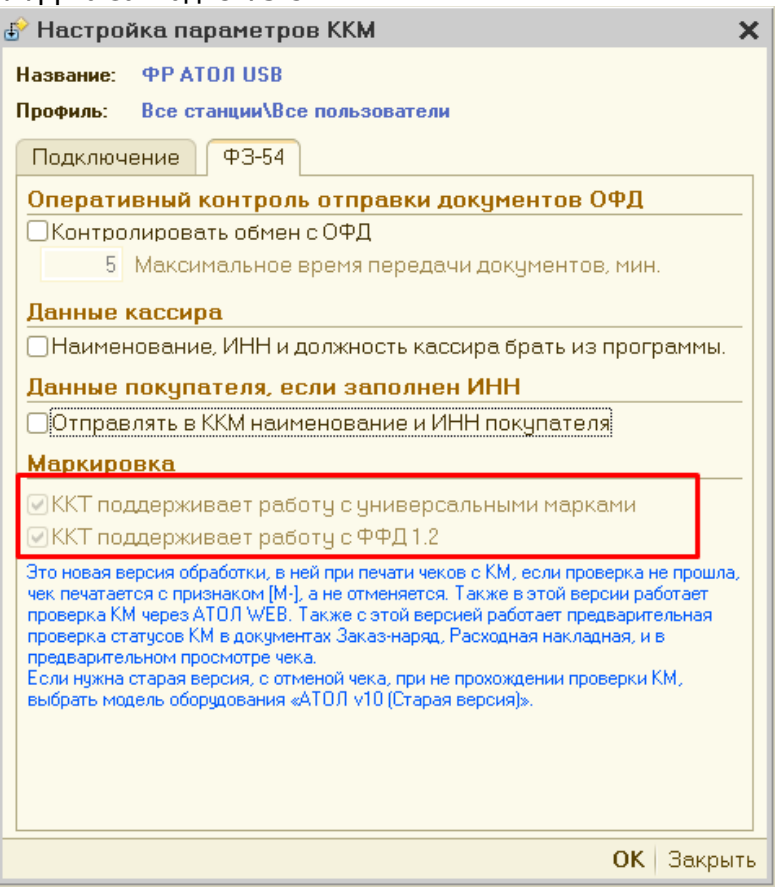

### На этой закладке можно установить дополнительные галки

Нажатием на кнопку Параметры ККМ, можно попасть в окно свойств драйвера АТОЛ

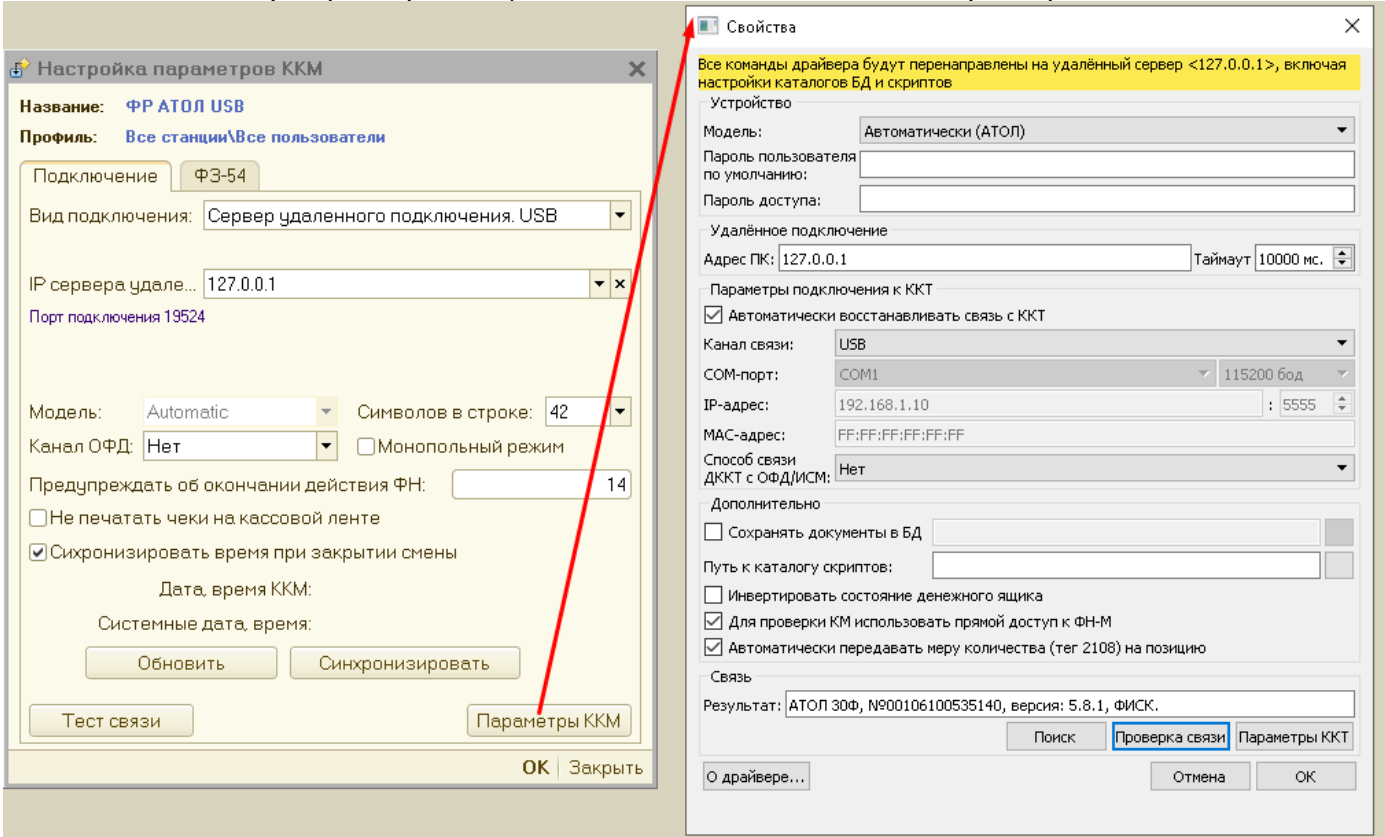

В этом окне можно поменять некоторые настройки ККМ, проверить связь, или выполнить поиск ККМ. Если вы не знаете на каком COM сейчас ККМ, то это удобно узнать как раз через поиск.

### Нажмите кнопку Поиск, и откроется ещё одно окно драйвера, в котором можно увидеть какие порты видит драйвер и при нажатии ПОИСК в этом окне программа выдаст список всех найденых ККМ.

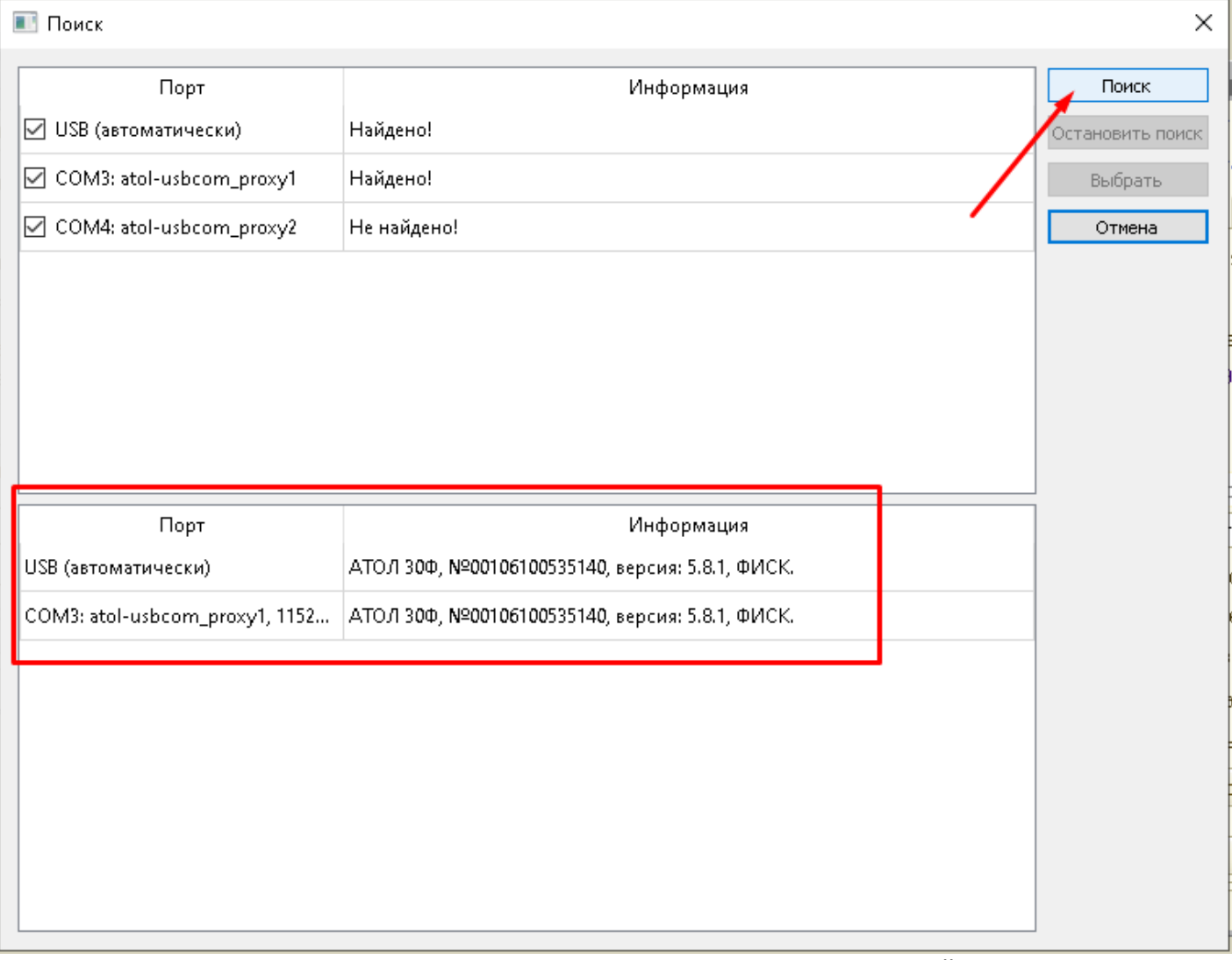

После такого поиска можно уже в нашем окне настроек 1С указать правильный порт.

## **Ещё в программе можно подключать любые ККМ совместимые с 1С через универсальную обработку**

Которую можно скачать тут [http://f.dalion.ru/to/kkt\\_1c.zip](http://f.dalion.ru/to/kkt_1c.zip)

По этой ссылке можно узнать какие ККМ совместимы с этой обработкой [https://v8.1c.ru/tekhnologii/standartnye-biblioteki/1s-biblioteka-podklyuchaemogo-oborudovaniya/kkt-s](https://v8.1c.ru/tekhnologii/standartnye-biblioteki/1s-biblioteka-podklyuchaemogo-oborudovaniya/kkt-s-peredachey-dannykh/sertifitsirovannye-i-podderzhivaemye-modeli-oborudovaniya-kkt/)[peredachey-dannykh/sertifitsirovannye-i-podderzhivaemye-modeli-oborudovaniya-kkt/](https://v8.1c.ru/tekhnologii/standartnye-biblioteki/1s-biblioteka-podklyuchaemogo-oborudovaniya/kkt-s-peredachey-dannykh/sertifitsirovannye-i-podderzhivaemye-modeli-oborudovaniya-kkt/)

#### В настройках торгового оборудования указывается любая модель ККМ и указывается внешняя обработка Обслуживание\_ККТ\_1С.epf

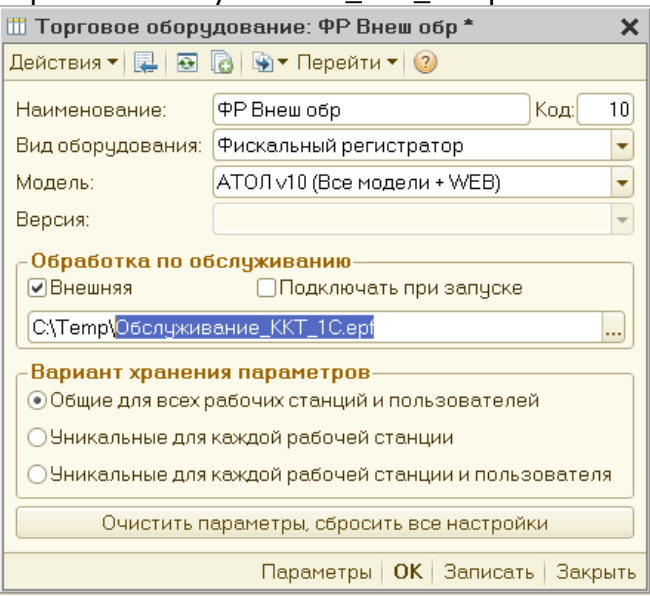

### Нажимаем кнопку Параетры мы попадаем в настройку универсальной обработки.

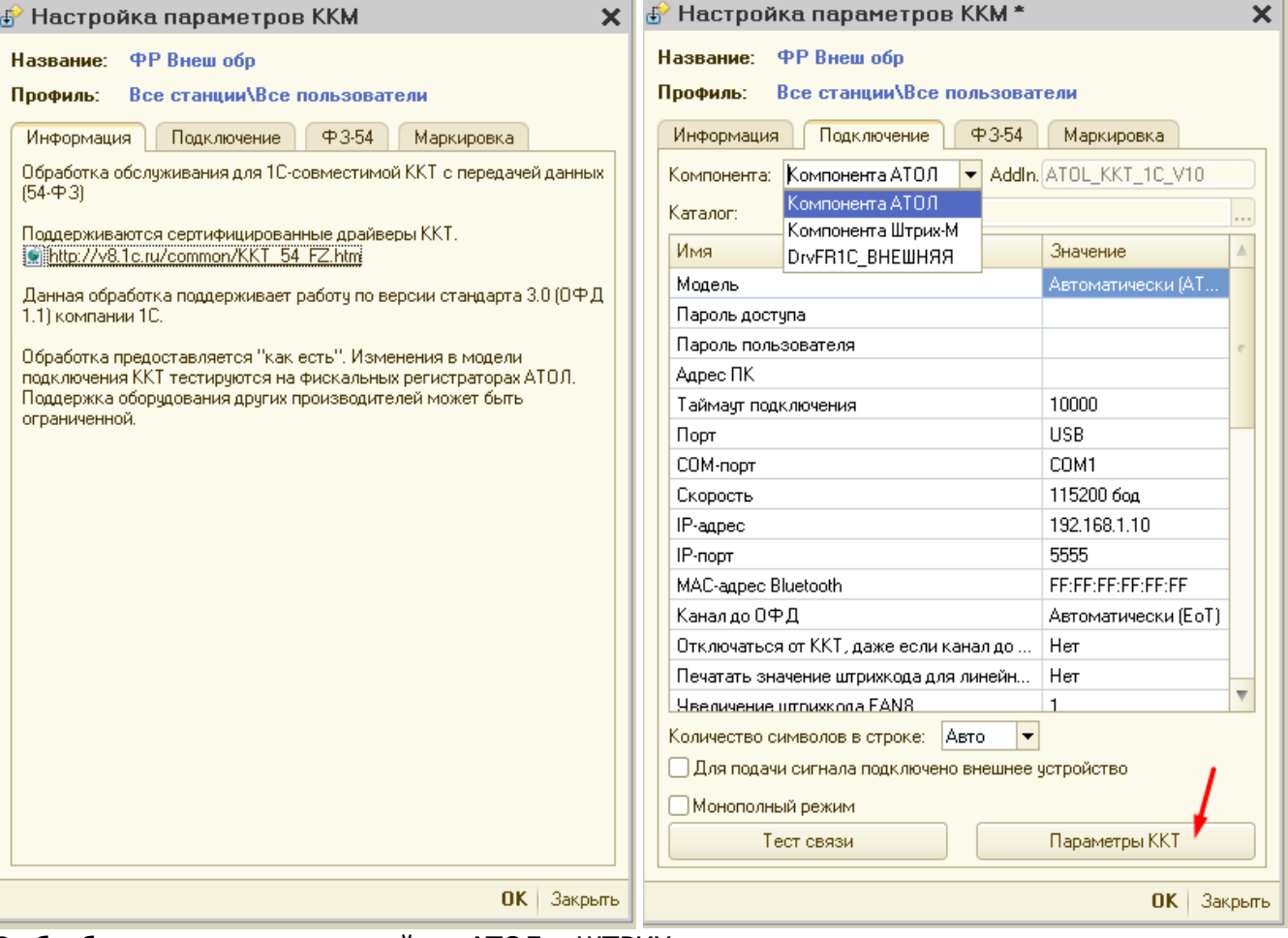

В обработку уже встроены драйвер АТОЛ и ШТРИХ.

Но можно выбрать любую другую компоненту из совместимых с 1С.

После выбора компоненты нажимается кнопка Параметры ККТ, после этого заполняется таблица параметров в которой надо заполнить все при все свойства.

В карточке пользователя, который работает с ККМ, должен быть указан «Код доступа к ККМ» (от 1 до 30) и заполнено поле «Кассир».

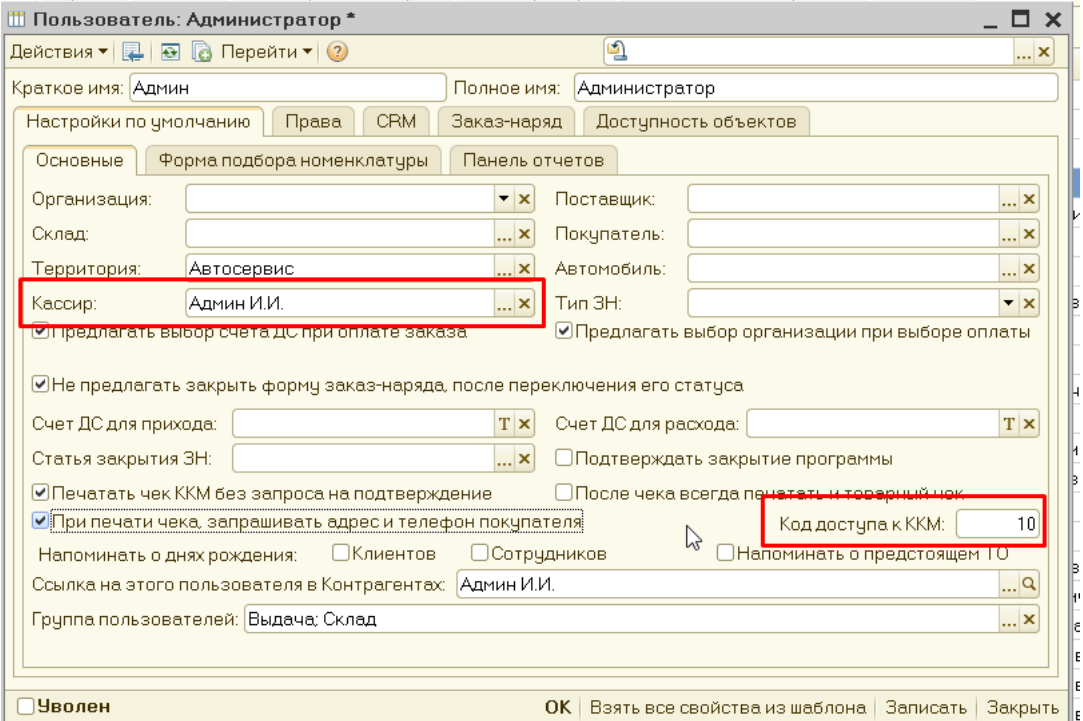

Без галки «Наименование, ИНН и должность брать из программы» (в параметрах ККМ), кассир определяется по таблице кассиров в драйвере ККМ в свойствах ККМ. Код доступа соответствует порядковому номеру этого кассира.

При наличии галки «Наименование, ИНН и должность брать из программы» (в параметрах ККМ), таблица кассиров используется только для проверки кода доступа, но данные кассира берутся из поля Кассир из карточки текущего пользователя.

В поле «Кассир» мы указываем кассира из справочника контрагенты, там это должен быть сотрудник, у которого должны быть заполнены поля: ИНН и Должность.

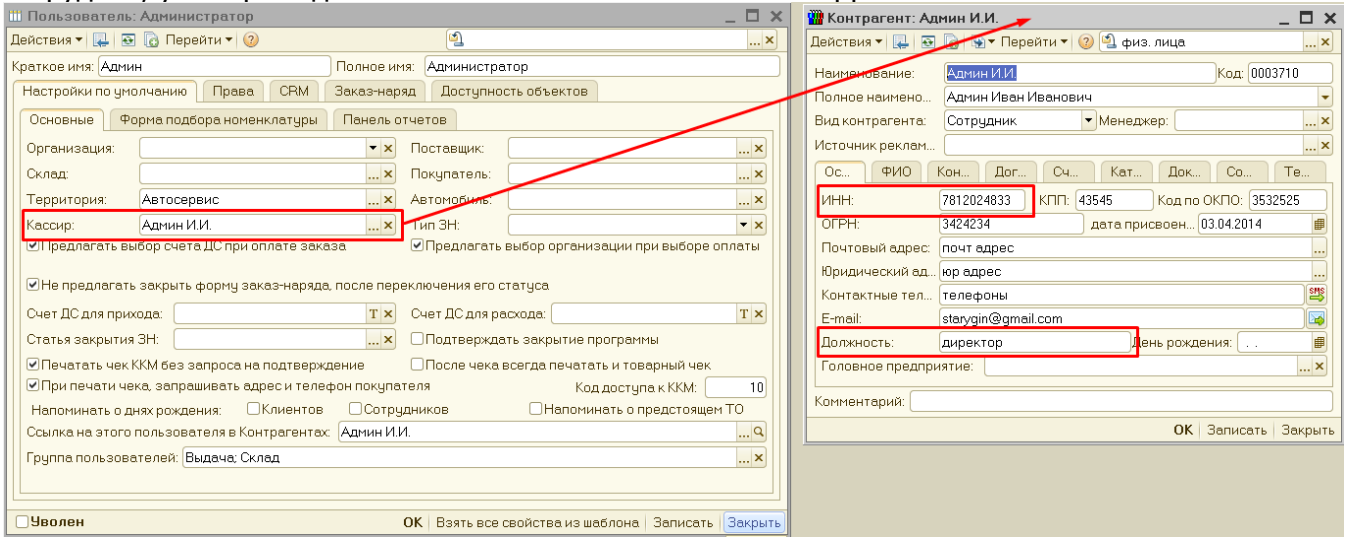

Далее для работы с этим ФР нужно прописать его в справочнике Кассы, можно один ФР использовать в нескольких кассах. Можно иметь несколько ФР подключенных к одному компьютеру, тогда для каждого ФР создается своя запись в справочнике Подключенное торговое оборудование и соответственно своя касса в справочнике Кассы.

ФР можно использовать и не только в кассах, а и в расчетных счетах, если мы хотим печатать Чек ККМ при оплате банковскими картами.

#### В карточке Кассы и Расчетного счета есть вкладка Фискальный регистратор

Тут мы указываем используемый ФР для данной Кассы, указываем опции, что выводить на чеке.

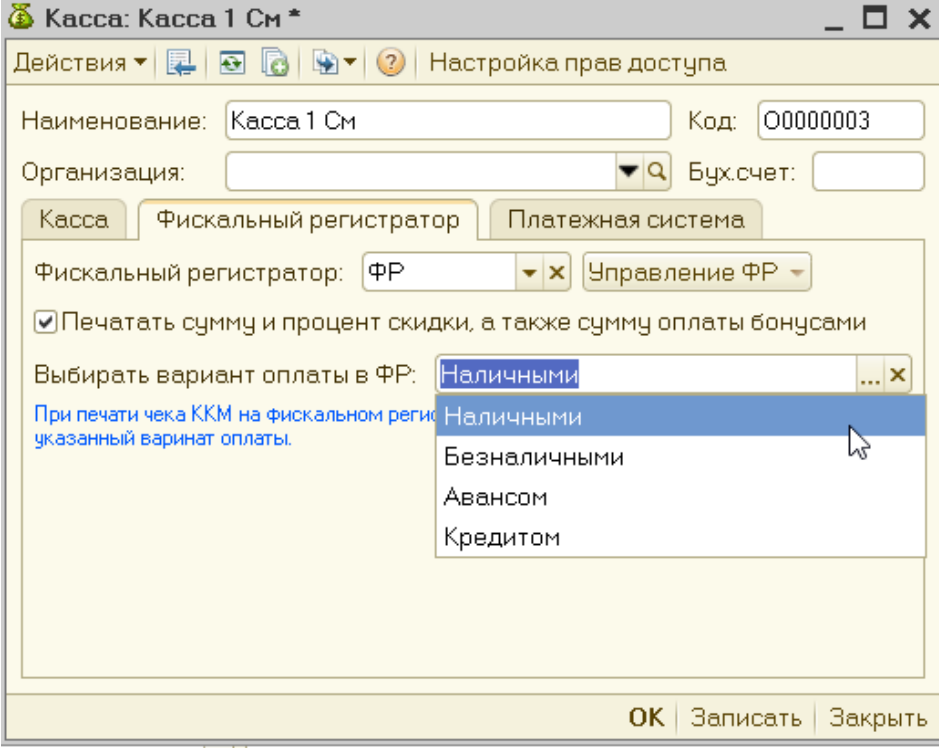

# Как печатать чеки и управлять ФР в программе

Прямо в карточке Кассы можно управлять ФР, выполняя следующие операции

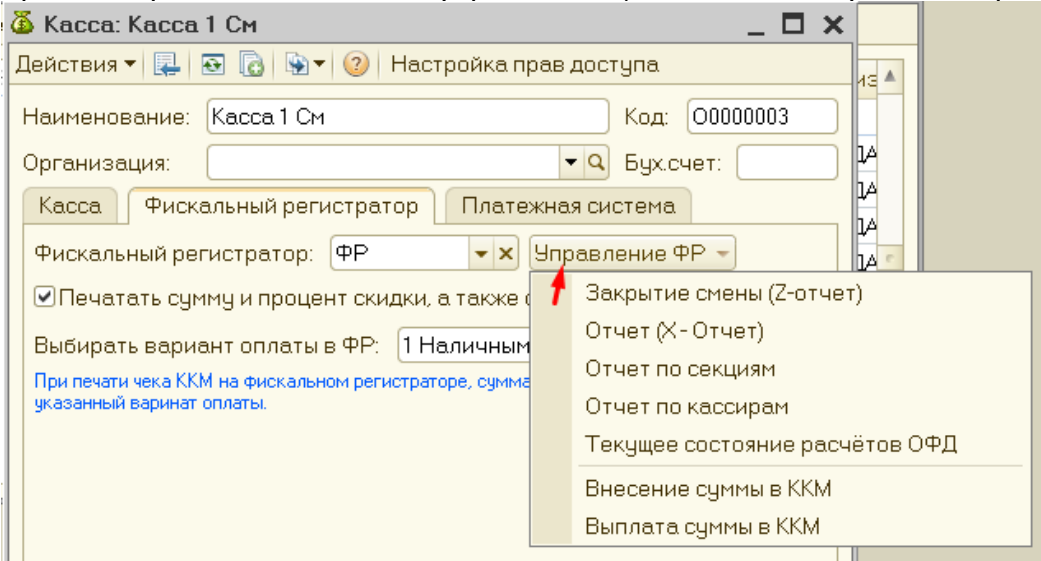

Печать чека ККМ доступна в Приходе денег, если в документе выбрана Касса или Р/Счет к которому привязан ФР. В этом случае в документе появляется кнопка (ссылка) сверху справа «Напечатать Чек ККМ»

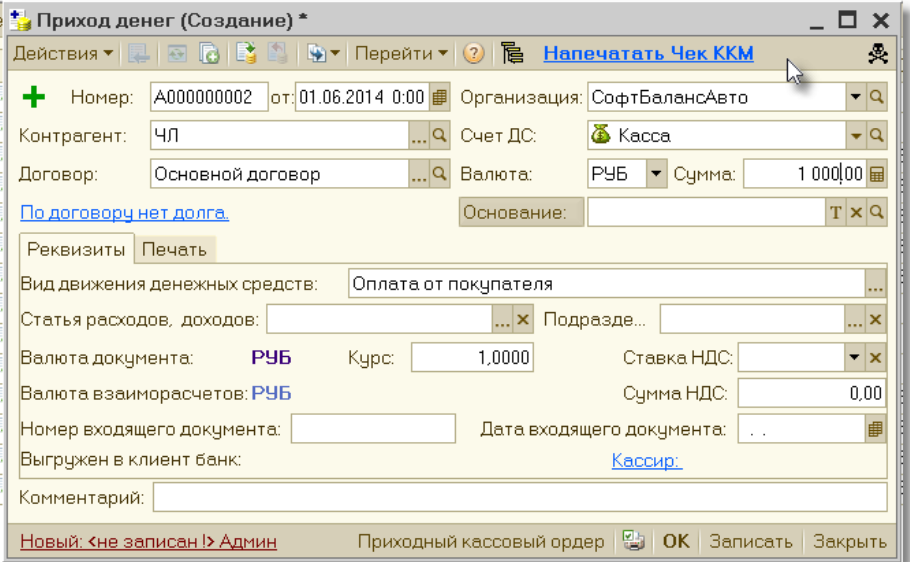

При печати чека, создается специальный документ «Чек ККМ» в отдельном журнале. В документе записывается полностью вся информация, которая нужна для передачи в ККМ.

При работе с ККМ через Web request, программа не получает сразу ответ от ККМ, о том напечатан ли чек или нет.

У чека есть три статуса, отправлен в ККМ (записан и не проведен), напечатан (проведен) и ошибка (не проведен, заполнено поле Ошибка). Статус печати чека проверяется регламентным заданием "Контроль чеков ККМ" с частотой раз в минуту.

Когда ККМ выполнит регистрацию чека в ФН модуле, чеку присваивается номер, и документ "Чек ККМ" при проверке статуса тоже получает номер, сразу после отправки чека в ККМ номер у документа "Чек ККМ" остается пустым.

При работе с ККМ без Web сервера, программа ждет пока чек напечатается и сразу получает номер чека.

Когда чек уже напечатан, то надпись ссылки меняется, выводит сведения о номере и дате чека

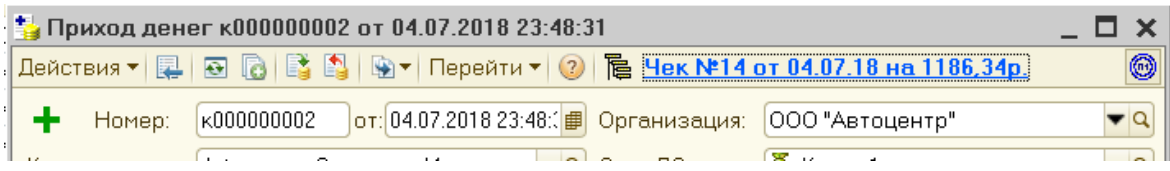

При повторном нажатии на эту ссылку, если ПКО введен на основании счета или накладной, предлагается напечатать Товарный чек.

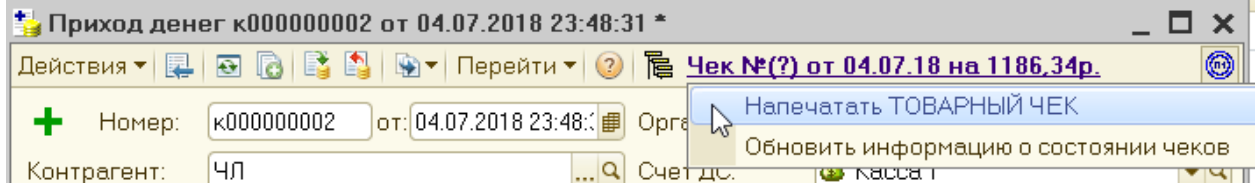

В журнале кассовых документов есть колонка "Чек ККМ", в ней отображаются номера уже напечатанных чеков или выводится символ "(?)", когда чек ожидает печати, или выводится символ "(!) и описание ошибки", когда чек не напечатан и уже не будет напечатан. Когда чек имеет описание ошибки, значит он не зарегистрирован в ФН модуле и его надо отправить на печать повторно.

Повторную печать чека можно вызвать, кликнув по кнопке печати чека в ПКО или РКО. 74 Расход денег к000000003 от 03.06.2019 19:38:19 В расходе денег аналогичным образом можно напечать чеков сошибками в тоцентр"<br>В расходе денег аналогичным образом можно напечатать чек на возврат денег. Homep:

В АРМ кассира, можно настроить, чтобы при продаже сразу печатался чек ККМ

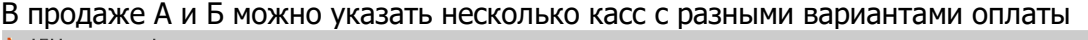

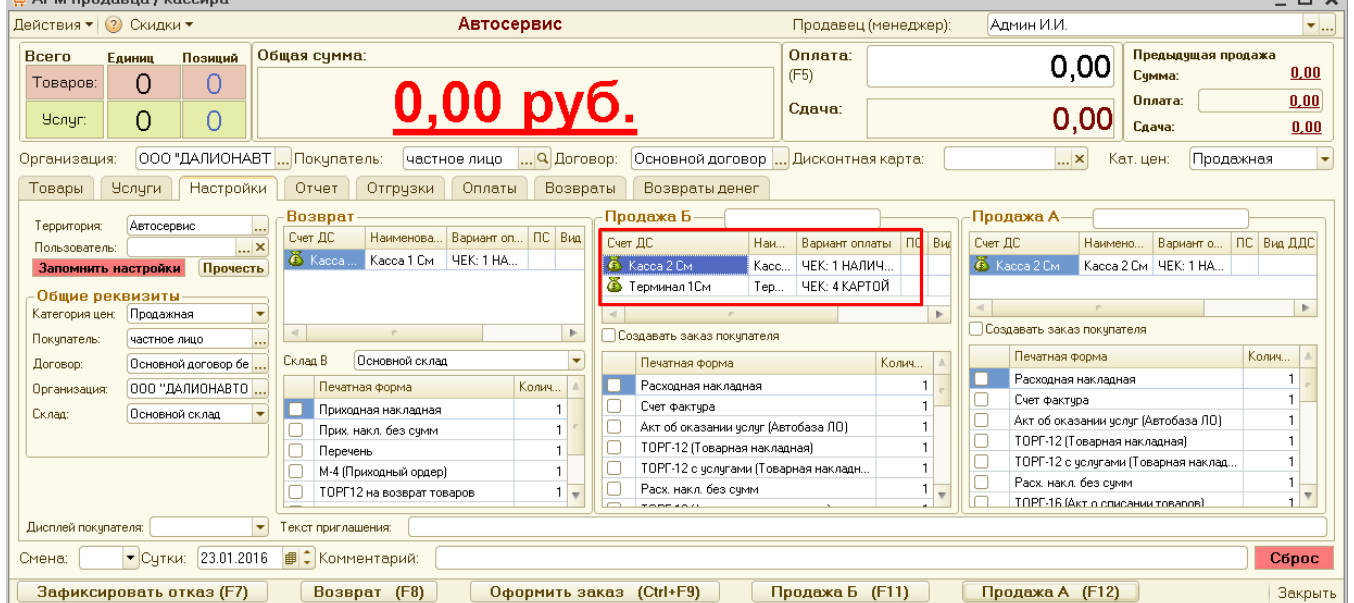

 $\overline{a}$ 

В примере в продаже Б указано две кассы. При нажатии Продажа Б (F11) пользователю будет предложено выбрать вариант оплаты. Кнопка «ВЫБОР…» даст возможность использовать комбинированную оплату, часть налом, часть картой.

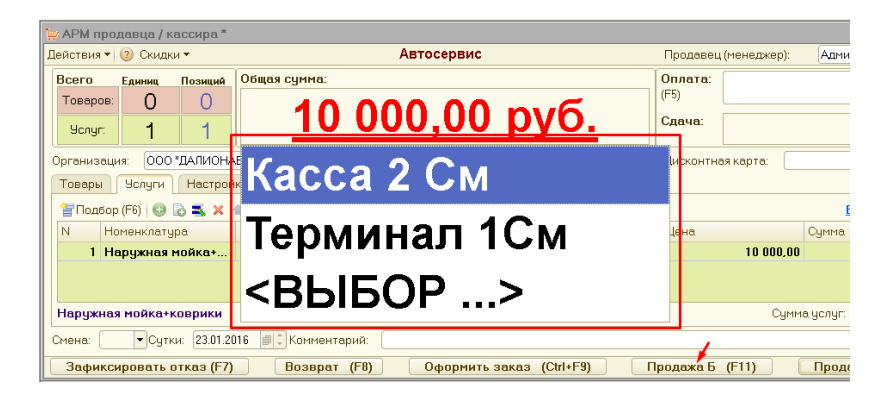

На каждую продажу в программе создаются документы, на отгрузку товара создается Расходная накладная, на каждую оплату создается Приход денег.

Прямо в интерфейсе АРМ кассира можно смотреть эти документы в соответствующих закладках. Эти документы при необходимости можно открывать и корректировать, таким образом можно что-то отменить или в случае, если по какой-то причине не напечатался Чек ККМ, или если нам надо напечатать Товарный чек, можно легко найти текущий Приход денег и прямо из него сделать нужное действие.

Документы отсортированы по дате и текущий документ будет всегда последним в списке.

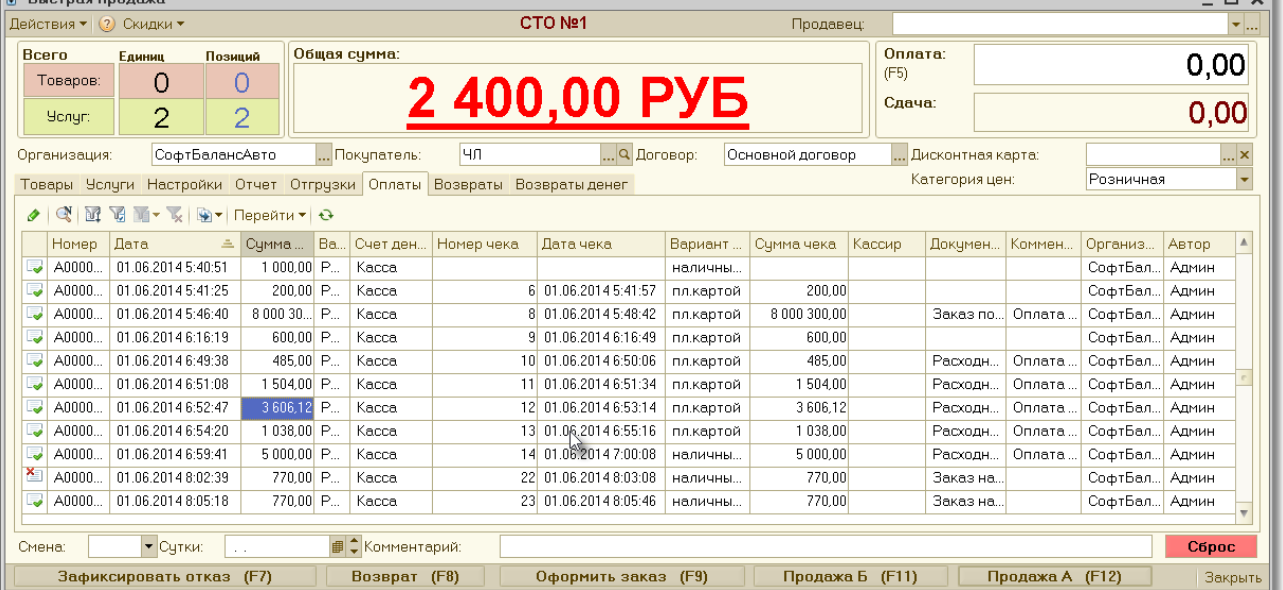

### На закладке Отчет, можно посмотреть общие суммы за смену и для ККМ выполнить X отчет или Закрытие смены.

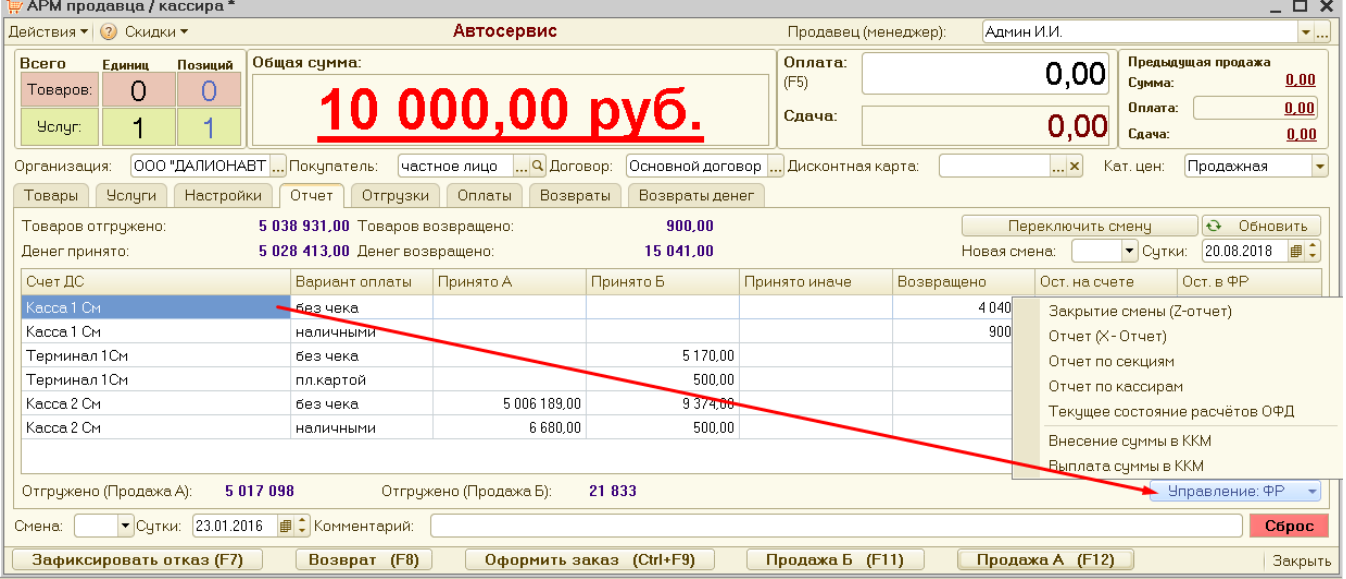

При пробитии чека для разных товаров могут быть использованы разные секции ККМ, программа может разносить товары по секциям автоматически.

Также для разных товаров могут быть применены разные системы налогообложения СНО.

Для автоматического разнесения товаров по секциям и СНО, нужно заполнить служебный справочник Меню: Сервис \ Торговое оборудование \ Секции ККМ

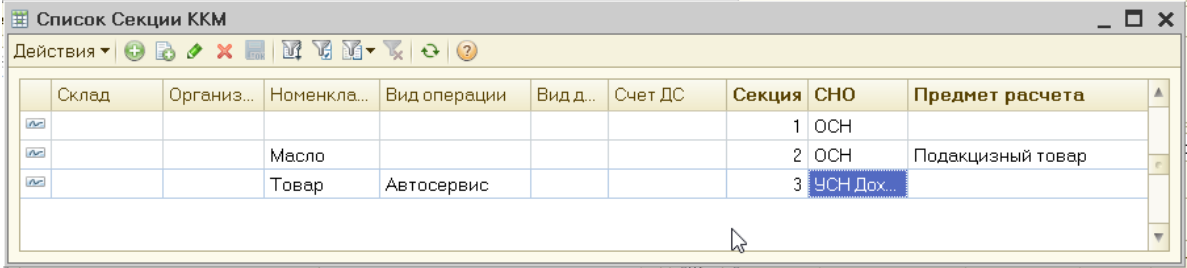

В этой таблице тоже можно задать «Предмет расчета», который будет в приоритете перед заданным в картчке Вида номенклатуры.

Для онлайн касс, если в сделке фигурируют товары, которые надо проводить по разным СНО, программа автоматически будет разбивать чек на несколько чеков.

Для протоколоа 1.05 в ККМ ещё передается «Предмет расчета», Товар, Услуга, Аванс и Подакцизный товар…

Можно указать предмет расчета в этой же таблице. Если предмет расчета в этой таблице не указывать, то программа будет определять предмет по виду номенклатуры.

В карточке вида номенклатуры можно явно указать, какой это «Предмет расчета», если его явно не указывать, то все услуги будут услугами, всё остальное товарами.

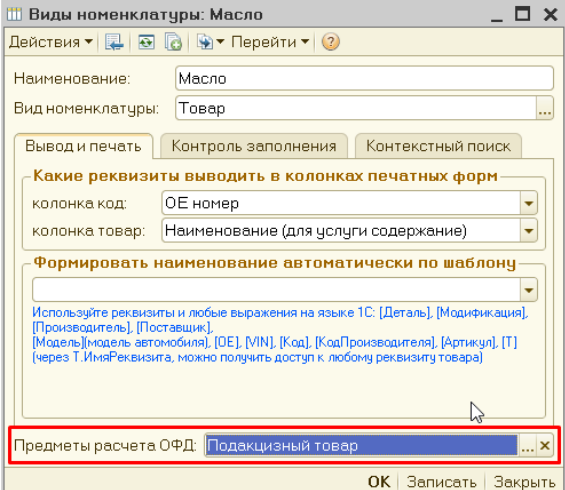

При закрытии смены, программа проверяет, есть ли ПКО и РКО с недопечатанными Чеками, если таковые есть, то программа выводит окно специальной обработки «Печать недопечатанных чеков». В этой обработке можно отправить повторно на печать недопечатанные чеки и закрыть смену.

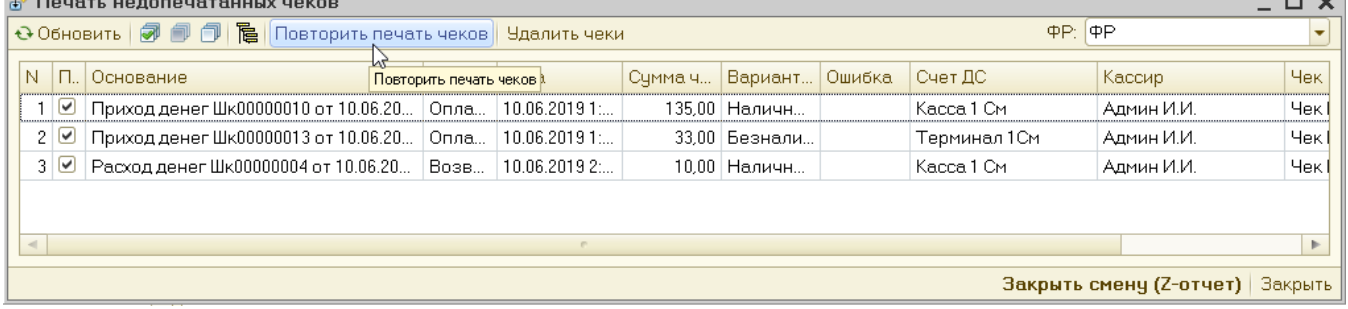

В программе есть отчеты по чекам ККМ. Меню: Сервис\Торговое оборудование\Отчет по чекам ККМ по номенклатуре. Этот отчет показывает какие были отправлены на печать товары, по каким секциям с каким

предметом и признаком расчета.

ККМ. Меню: Сервис\Торговое оборудование\Отчет по чекам ККМ по вариантам оплаты. Этот отчет показывает какие суммы были пробиты, по каким вариантам оплаты.

Инструкция по подключению фискального регистратора к ДАЛИОН:Авто через старый драйвер АТОЛ 8.х. находится тут <https://auto.dalion.ru/upload/file/pdf/instructions/atol8.pdf>

Тут моно посмотреть ролик про настройку и работу с АРМ кассира [https://www.youtube.com/watch?v=iHII\\_wTD7EE](https://www.youtube.com/watch?v=iHII_wTD7EE)

Тут инструкция по работе с кодами маркировки [http://f.dalion.ru/instr/product\\_markings.docx](http://f.dalion.ru/instr/product_markings.docx)